# **User's Guide**

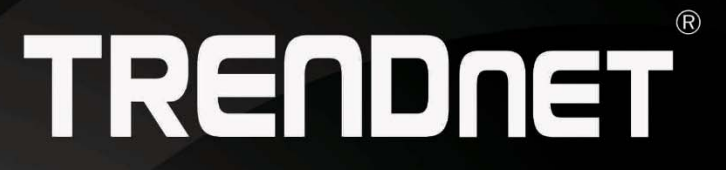

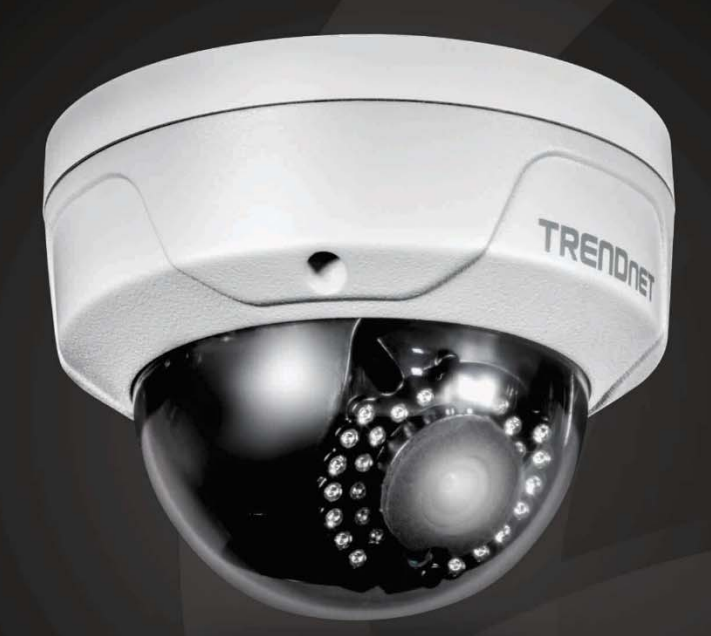

# Indoor / Outdoor 4 MP PoE Dome Day/Night Network Camera

**TV-IP315PI** 

## **Contents**

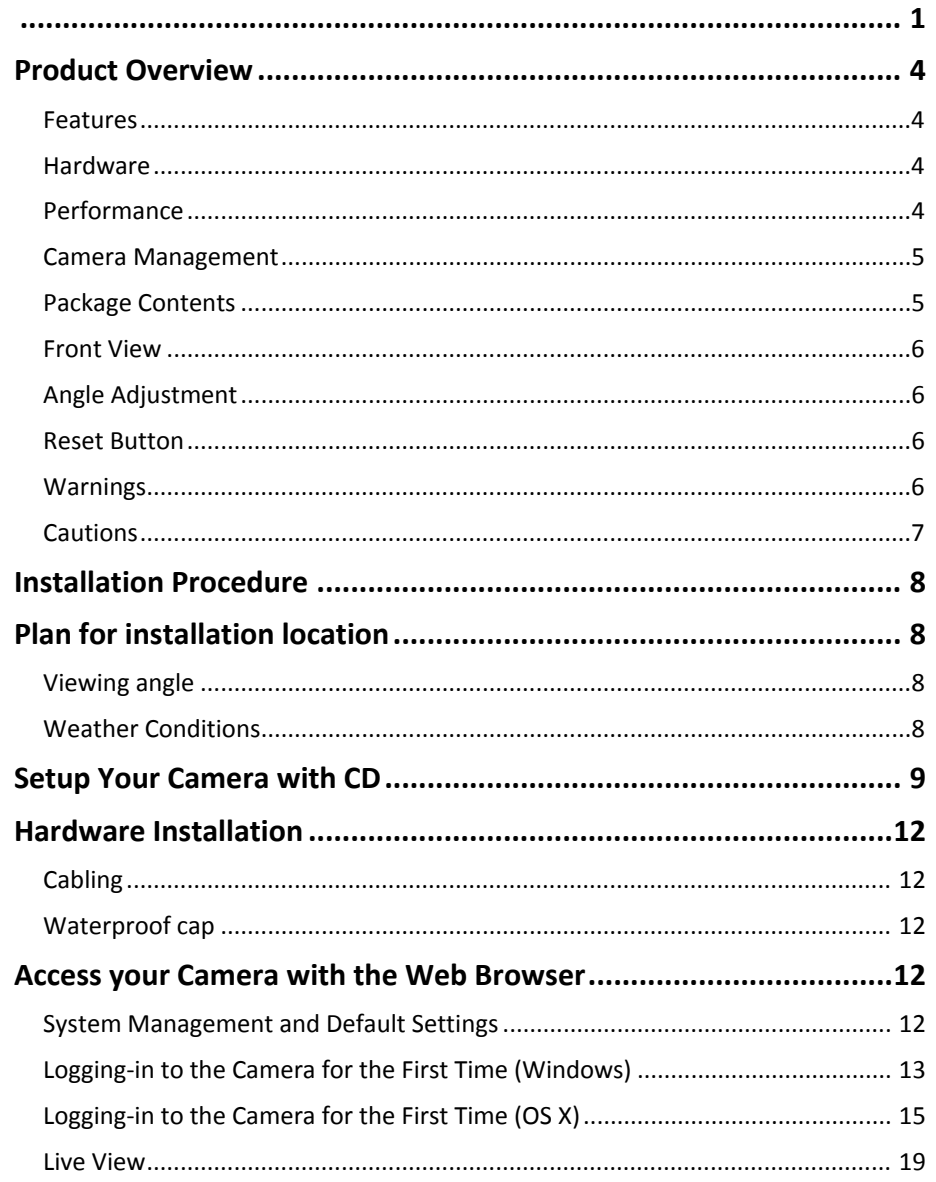

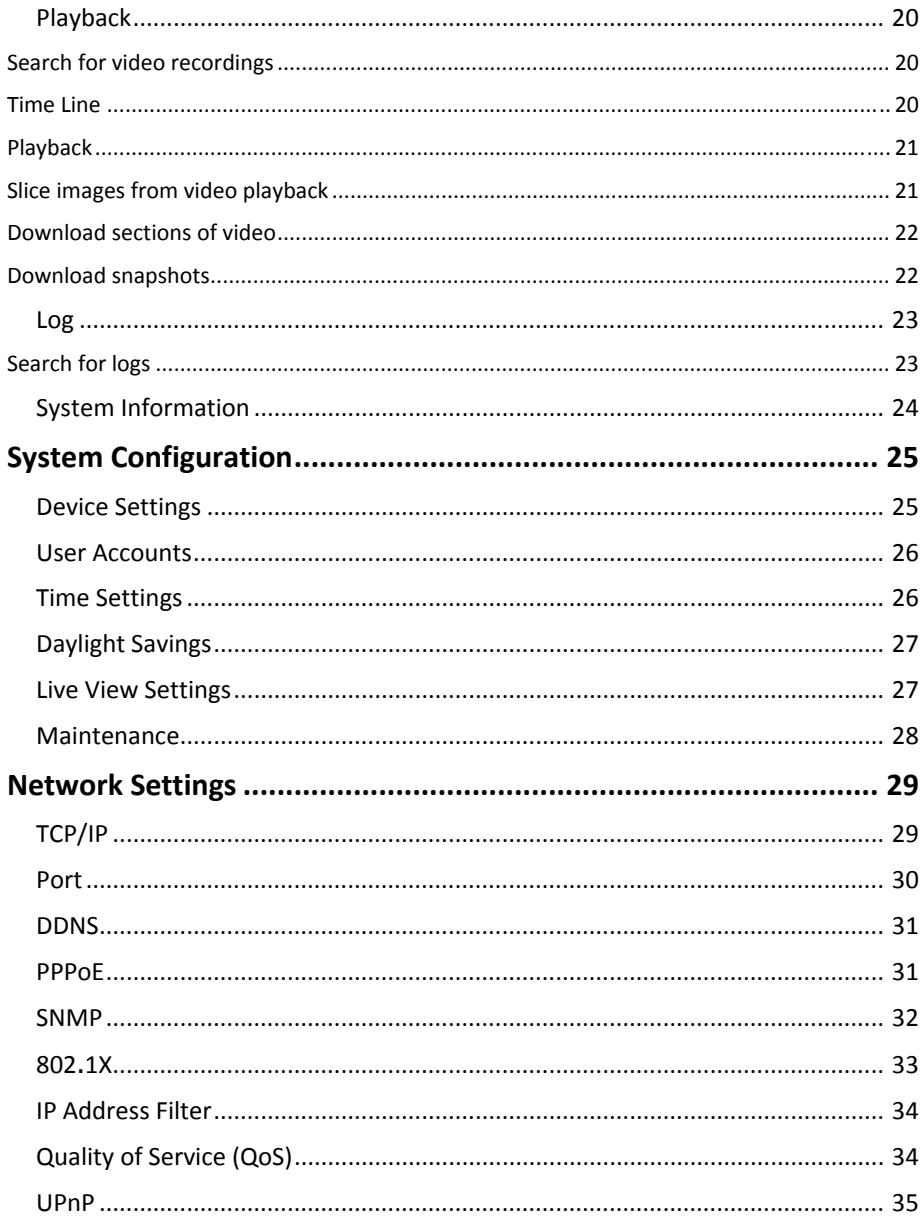

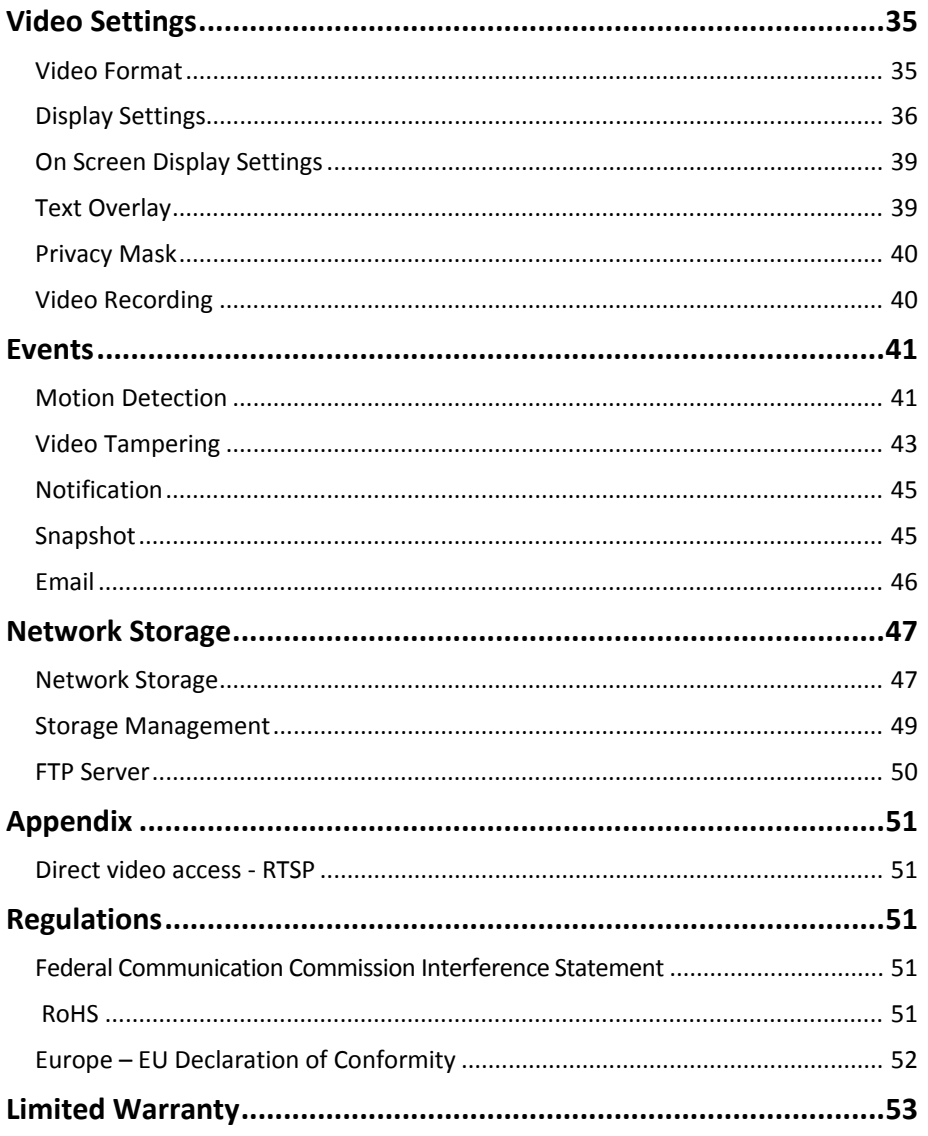

## **Product Overview**

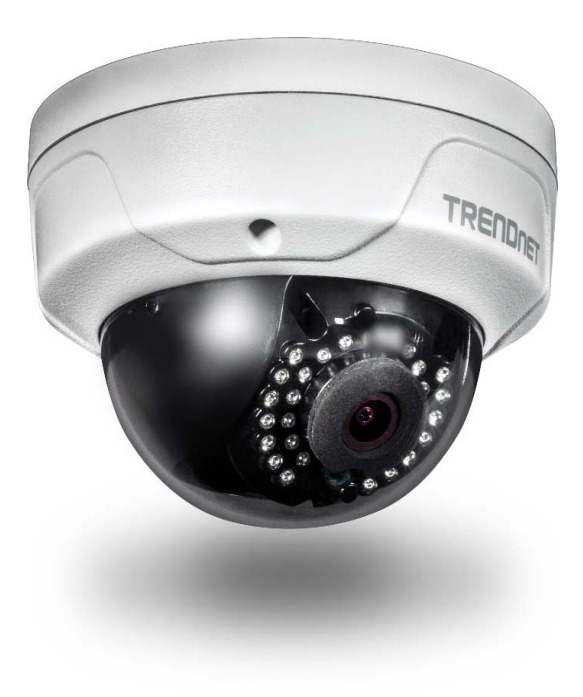

#### **Features**

The Indoor/ Outdoor 4 MP PoE Dome Day/Night Network Camera, model TV‐ IP315PI, provides powerful 4‐megapixel night vision in complete darkness for up to 30 meters (100 ft.) Even in extreme environments, this ultra‐compact camera will function all year, thanks to an IP66 weather rated housing. Use the included pro‐grade software to manage up to 32 TRENDnet cameras or download the free iOS® or Android™ mobile app.

## **Hardware**

#### **Compact Fixed Dome**

Manually pan and tilt 75° to set the camera's final viewing field

**PoE**Save installation costs with Power over Ethernet (IEEE 802.3af)

#### **Outdoor Ready**

Outdoor IP66 weather rated and an operating temperature range of ‐30 – 60 °C (‐22 – 140 °F)

**Vandal Resistant**Impact protection rated with IK10

## **Performance**

**4 Megapixel** Record 2688 <sup>x</sup> 1520 pixel video at 20 fps in H.264+ compression

#### **Night Vision** Night vision up to 30m (100ft.) in complete darkness

**Smart IR**

Dynamic IR adjustment optimizes night visibility

#### **WDR**

120 dB Wide Dynamic Range improves video quality in high contrast lighting environments

## **Camera Management**

#### **Multi‐Language Interface**

Support for English, French, Spanish, German, and Russian

**Advanced Playback** Advanced in‐camera archived video review functionality

**Storage** SMB/CIFS support with notification if storage drive is full

#### **Motion Detection**

Create motion detection windows with separate sensitivity settings and event triggers

**Recording Schedule** Define <sup>a</sup> weekly recording schedule

**Tamper Detection** Receive tamper detection video clips via email

**IPv6**IPv6 support

**ONVIF / PSIA** ONVIF Profile S, Profile G and PSIA compliant

**Free Apps** See live video on a mobile device with free iOS<sup>®</sup> and Android™ apps

**Complimentary Software** Complimentary pro‐grade software to manage up to TRENDnet 32 cameras

## **Package Contents**

TV‐IP315PI package includes:

- TV‐IP315PI
- Quick Installation Guide
- CD‐ROM (Utility and User's Guide)
- Camera mounting hardware
- (Optional power adapter not included)

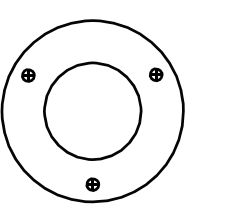

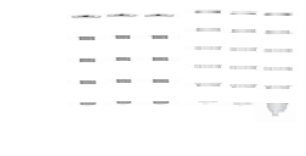

Drilling Template Mounting Screws

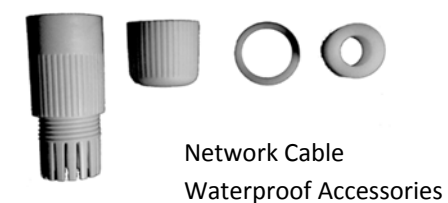

*If any package content is missing or damaged, please contact the retail store, online retailer, or reseller/distributor from which the product was purchased.*

## **Front View**

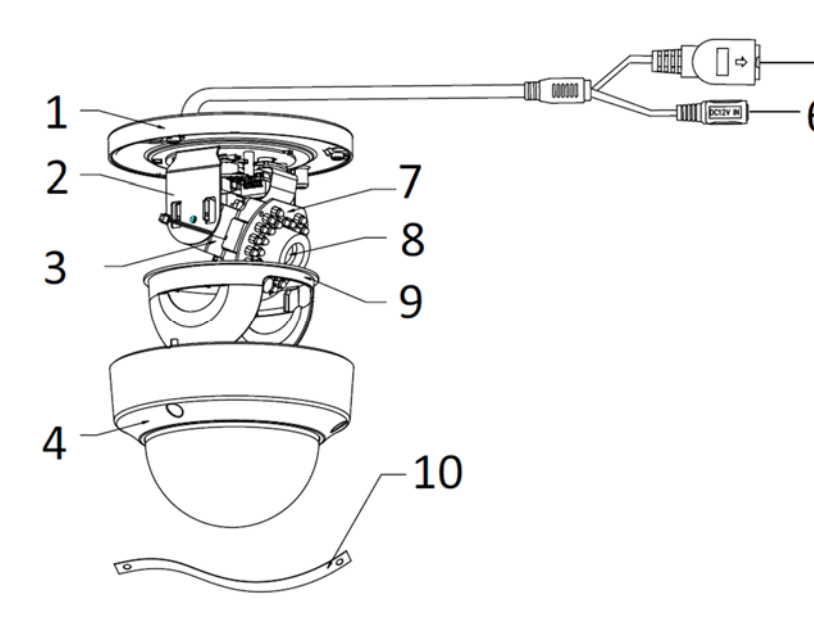

- 1. Mounting base
- 2. Horizontal stand
- 3. Vertical stand
- 4. Lower dome
- 5. 10/100Mbps PoE network port
- 6. Power port (optional)
- 7. Infra‐red lamps
- 8. Lens
- 9. Black Liner
- 10.Safety rope

## **Angle Adjustment**

5

Loosen the tilt lock screws, adjust the tilting position in <sup>a</sup> range, and tighten the tilt lock screws.

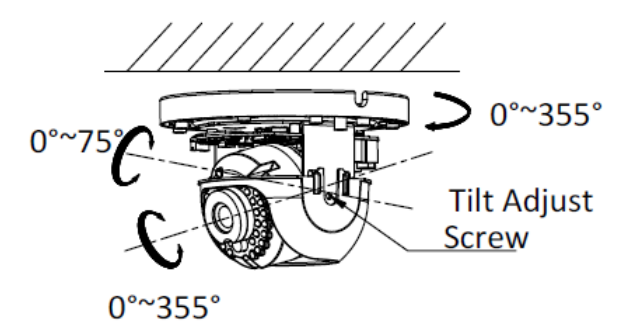

## **Reset Button**

Push and hold the reset button then power on the camera. Keep holding the reset button for more than 10 seconds to reset configuration to factory default.

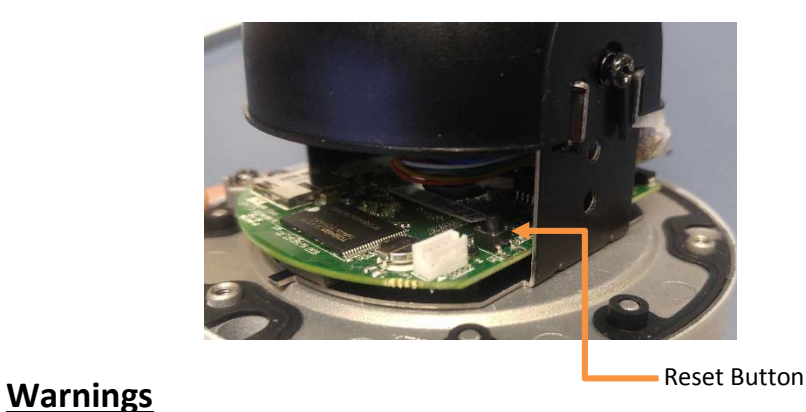

© Copyright 2016 TRENDnet. All Rights Reserved. 6

Serious injury or death may be caused if any of these warnings are neglected. Follow these safety guards to prevent serious injury or death.

- If using the power adapter, please choose the power adapter that meets the safety extra low voltage (SELV) standard or IEC60950‐1 and Limited Power Source standard.
- If the product does not work properly, please contact your dealer or the nearest service center. Never attempt to disassemble the camera yourself. Disassembling the product will void the warranty and may cause harm or injury.
- To reduce the risk of fire or electrical shock, do not expose this product to rain or water.
- The installation should be done by <sup>a</sup> qualified service person and should conform to all construction and electric regulations and other local codes.

## **Cautions**

Injury or equipment damage may be caused if any of these cautions are neglected. Follow these precautions to prevent potential injury or material damage.

- Make sure the power supply voltage is correct before using the Camera.
- Do not drop the camera or subject to physical shock.
- Do not touch sensor modules with fingers. If cleaning is necessary, use a clean cloth with <sup>a</sup> bit of ethanol and wipe it gently. If the camera will not be used for an extended period of time, put on the lens cap to protect the sensor from dirt.
- Do not aim the camera lens at the strong light such as the Sun or an incandescent lamp. Strong light can damage the camera sensor.
- The sensor may be burned out by <sup>a</sup> laser beam, so when any laser equipment is being used, make sure that the surface of the sensor will not be exposed to the laser beam.
- Do not place the camera in extremely hot, cold temperatures (the operating temperature should be between ‐10°C to 60°C), dusty or damp environment, and do not expose it to high electromagnetic radiation.
- To avoid heat accumulation, good ventilation is required for <sup>a</sup> proper operating environment.
- Keep out of water and any liquid.
- While shipping, the camera should be packed in its original packing.

There are number of factors involved in <sup>a</sup> successful camera installation. Follow the suggested installation steps and go through the check lists. This guide will help you make your camera installation smoothly and easily.

- **Plan for installation location, see page 6 (next paragraph)**
- **Setup Your Camera with CD, see page 9**
- **Hardware Installation, see page 12**

## **Plan for installation location**

## **Viewing angle**

The TV-IP315PI is a dome camera with a focused viewing angle (83 $^{\circ}$  horizontal) that provides non‐distorted and detailed images. Choose the location where has good angle to shoot the image you expect to see. The motion detection area should also be considered when installing the camera.

## **Weather Conditions**

The TV‐IP315PI is <sup>a</sup> small dome camera, which fits most installations indoor and outdoor. The camera can work under <sup>a</sup> wide range of weather conditions. For severe weather conditions, <sup>a</sup> camera housing with temperature and moisture control is recommended. Using the camera in milder weather conditions will help extend the camera's product life and preserve the quality of the video image.

- **Moisture:** Avoid damp or moist environments whenever you can. The TV‐IP315PI is an IP66 grade water proof camera, and it will work in moist environments. However, rain may affect the picture quality, especially at night, water may reflect the light from the infra-red illumination and degrade picture quality.
- **Temperature:** TV‐IP315PI works within <sup>a</sup> specified temperature range. Areas with severe temperatures should be avoided when installing the camera. It'srecommended that you use an enclosure with <sup>a</sup> heater and blower if you plan on using this camera outside of the specified temperature range.
- **Sunlight:** Avoid direct sun light exposure. Direct sun light will damage the image sensor. If sunlight is necessary for your viewing purposes, provide protection for the image sensor.
- **Lighting:** Consider installing your camera faces the same direction of the light sources. Shooting images with top‐down position outdoor or next to the existing light source are good choices. Avoid the light source if it creates a shade that darkens the viewing area.

## **Setup Your Camera with CD**

1. Insert the Installation CD‐ROM into your computer's CD‐ROM drive to initiate the Auto‐Run program. Choose your preferred language and then click the **Install Camera**.

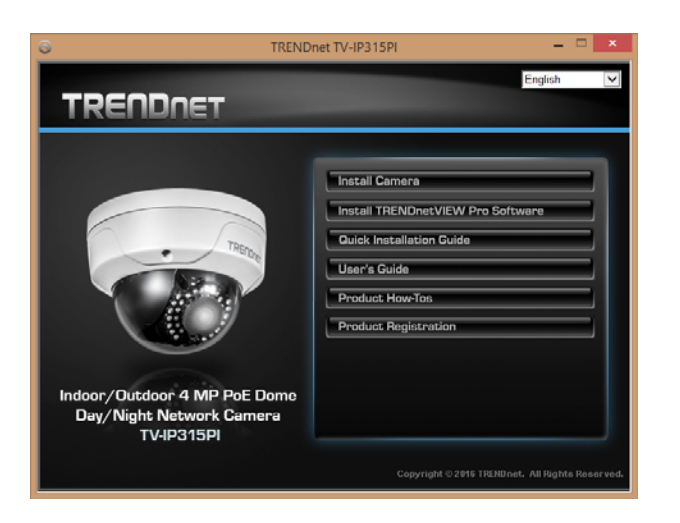

2. Write down the MAC Address of the camera.

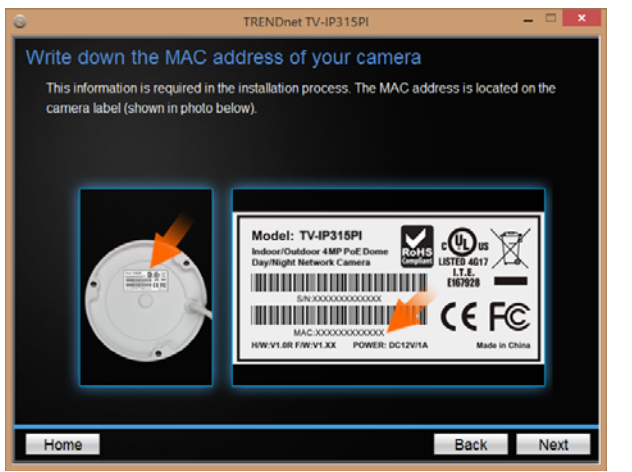

3. Connect a PoE capable network cable to the camera's network port and then to <sup>a</sup> PoE switch and wait for the camera to boot up, click **Next.** *\* A power adapter (sold separately) can be used instead of PoE switch.*

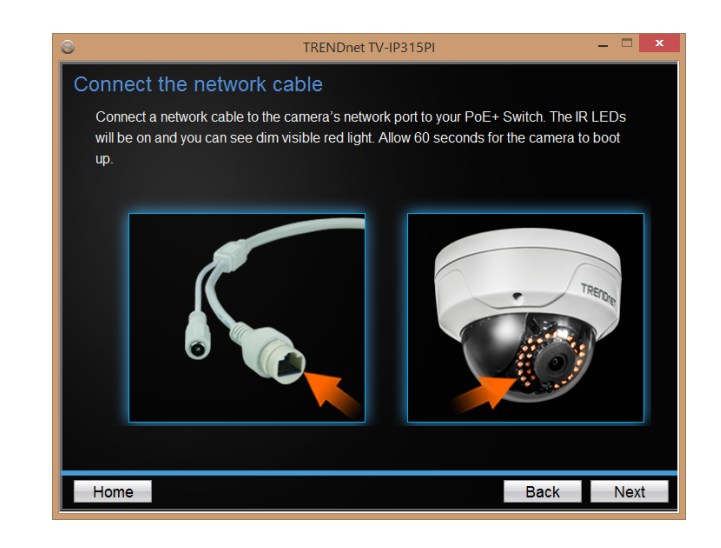

4. Wait while the utility is searches for the camera.

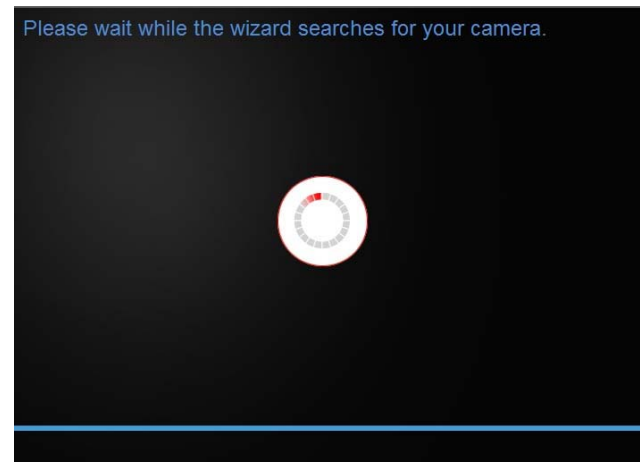

5. The installation wizard will list cameras found on your network. If only one camera is found, it will be selected by default. If you have more than one camera on the network, please choose the camera you wish to set up by identifying its MAC address. Select the camera and then click **Next**.

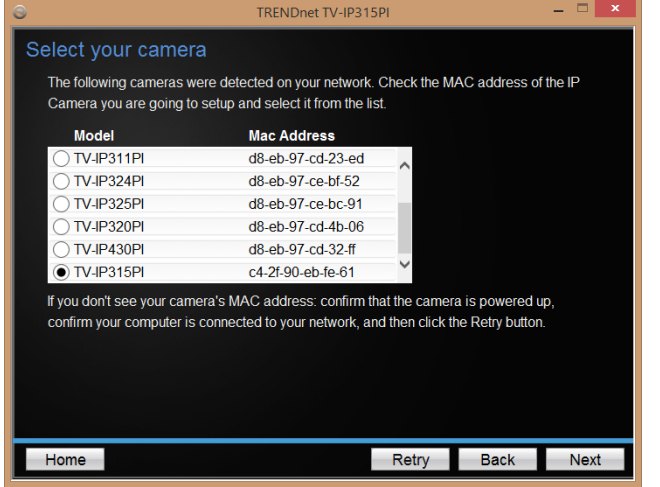

6. Select the **DHCP** option to assign IP address dynamically, or select **Fixed**

**IP** to assign the camera an IP address, and then click **Next**.

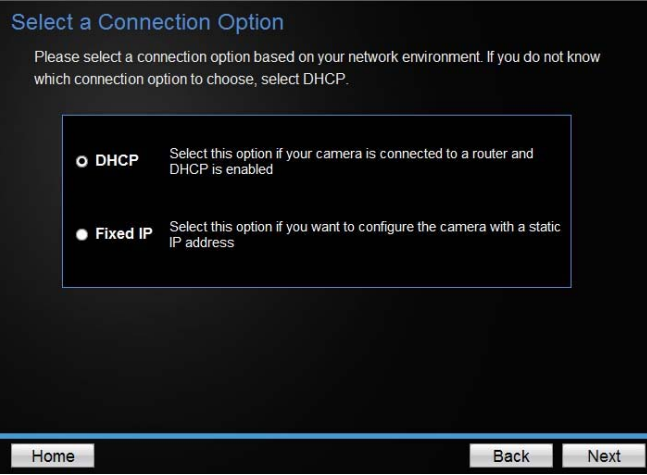

7. If you select **Fixed IP**, enter the IP address,subnet mask, default gateway, and DNS server address. Please make sure the IP address you are setting on the camera is in the same network of the computer that you are using. Click **Next**.

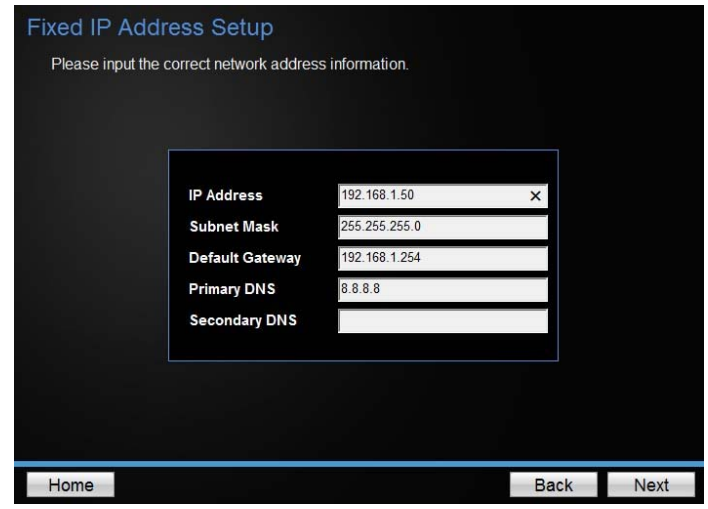

TV‐IP315PI

8. Enter a new password. The default password is **admin**. You are required to change the password from the default setting to prevent unauthorized access. Enter the default password: **admin** and enter the new passwords for a brand new installation. The password must be between 8 and 16 characters. (Alphanumeric: <sup>a</sup>‐z, <sup>A</sup>‐Z, 0‐9, !, @, #, \$)

*Note: This camera installation wizard is also good for finding the camera if it was setup with DHCP. The IP address may change dynamically with the DHCP setting. If you want to access your camera again and you don't know the IP address, you can run this camera installation wizard again. If you have already setup the password and want to keep the password unchanged, un‐check the Change Password box and click next to get the link to access your camera.)*

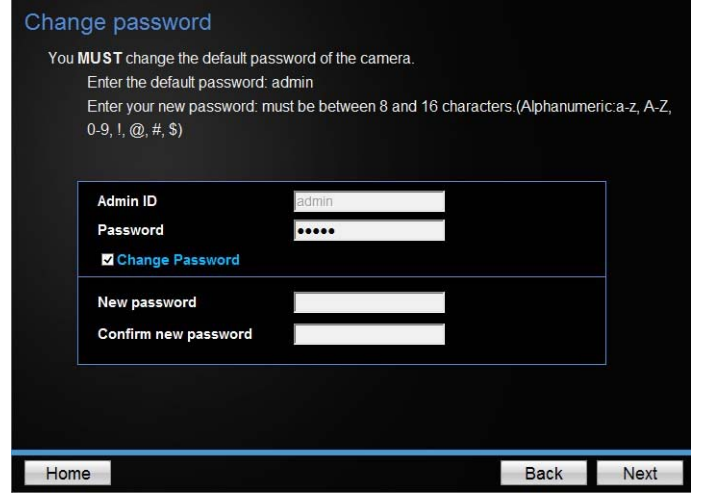

9. Click **here** to access to the camera's web page or click **Next** for mobile app installation. Windows will prompt you to login, once login the live view on this window will appear.

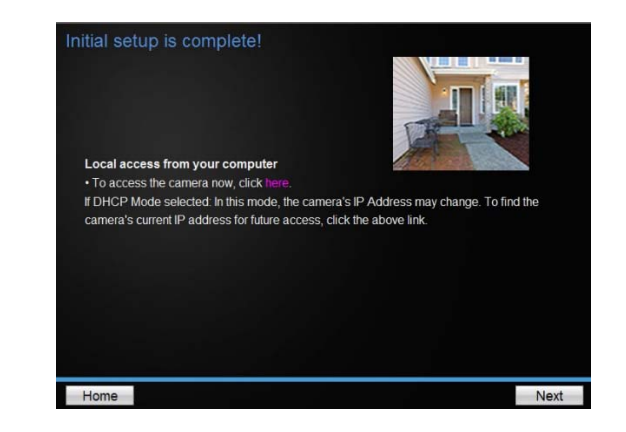

10. Scan the QR code to find and install the TRENDnet IPView app. Click **Finish** to exit the program or click **Home** to return to the main screen.

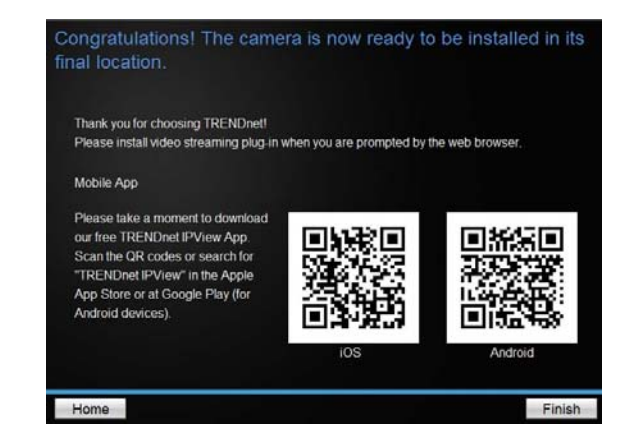

## **Hardware Installation**

## **Cabling**

It's recommended that the wiring the cable in your home or office by <sup>a</sup> professional. If you already have the cable deployed, make sure the cable and the connectors meet the category 5 Ethernet cable standards. At least 2 pairs of twisted lines are required for power and data. Poor cable quality may cause unexpected problems. Testing your cable or running <sup>a</sup> new cable issuggested for new camera installation.

## **Waterproof cap**

The TV‐IP315PI itself is IP66 grade water and dust proof. There is <sup>a</sup> set of network cable water proof caps that comes with the package as well. Run your cable going through the accessories, and then crimp the cable with an RJ45 module. Plug in the network cable and then tighten the waterproof cap to prevent water running into camera through the cable.

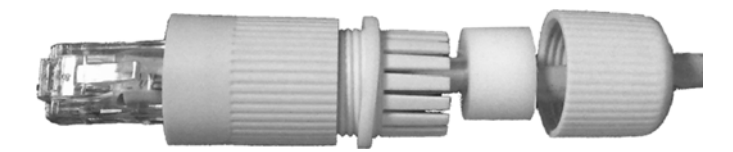

## **Access your Camera with the Web Browser**

## **System Management and Default Settings**

It is recommended that you install your camera with the CD that comes with the package and use accompanying TRENDnetVIEW Pro software (version 2.4.3 or later) for Windows computers. The software is included on the CD comes with the package. If you do not have the CD with you, you can go to http://www.TRENDnet.com/support enter the model number "TV-IP315PI" and download the software.

Camera Default Settings:

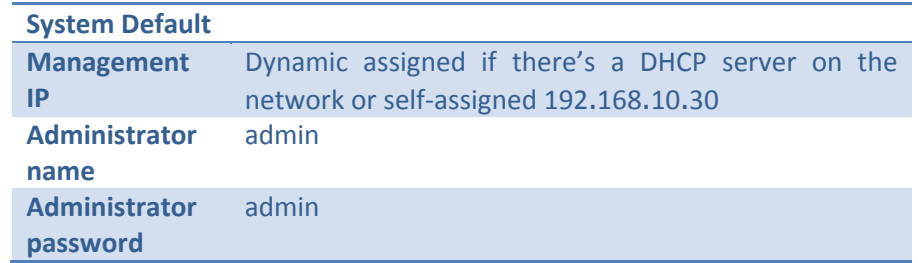

If you want to access your camera directly instead of using software, you can follow the steps specified in this chapter to login to your camera. A web browser plug‐in must be installed to watch video smoothly.

For **Windows** setup, continue to next paragraph.

For **Mac setup**, please go to page 15

1. Open the web browser on your computer. In the address bar, enter the IP address you setup through the setup CD or 192.168.10.30.

(If you have <sup>a</sup> DHCP server on your network, the IP address will be assigned dynamically. For example, if you have <sup>a</sup> home gateway on your network and you plug‐in the camera on the same network, you can find the camera's IP address on your home gateway.), and then press **Enter**.

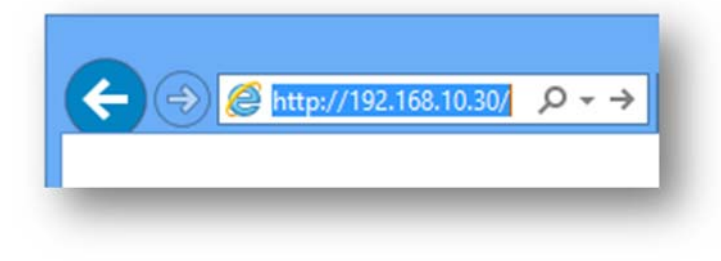

2. Enter the user name, **admin**, and the password you setup through the setup CD or the default password, **admin**, and then click **OK**.

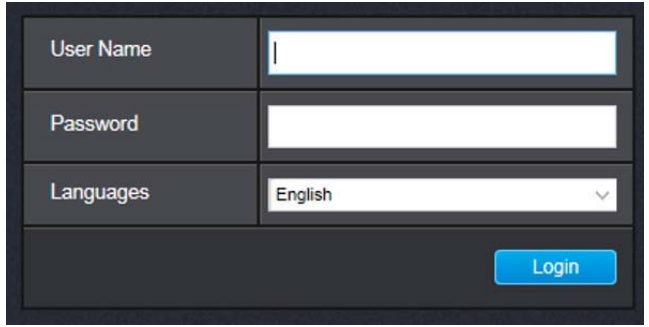

TV‐IP315PI

3. The camera management page will detect if you installed the camera video streaming plug‐in or not. Click the link to download the plug‐in from the TV‐IP315PI camera.

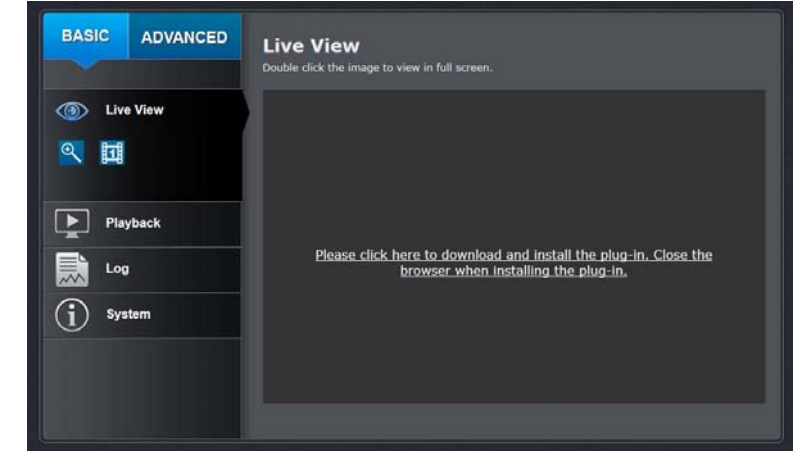

4. Download the plug‐in to your computer and then and close your browser. Launch the plug‐in installation to install the plug‐in.

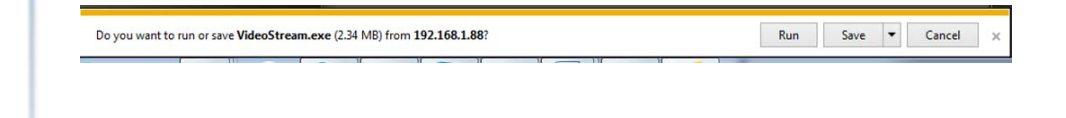

5. Permission request may show up depends on the Internet security settings on your computer. Click **More Info** and then **Run anyway** to install the plug‐ in.

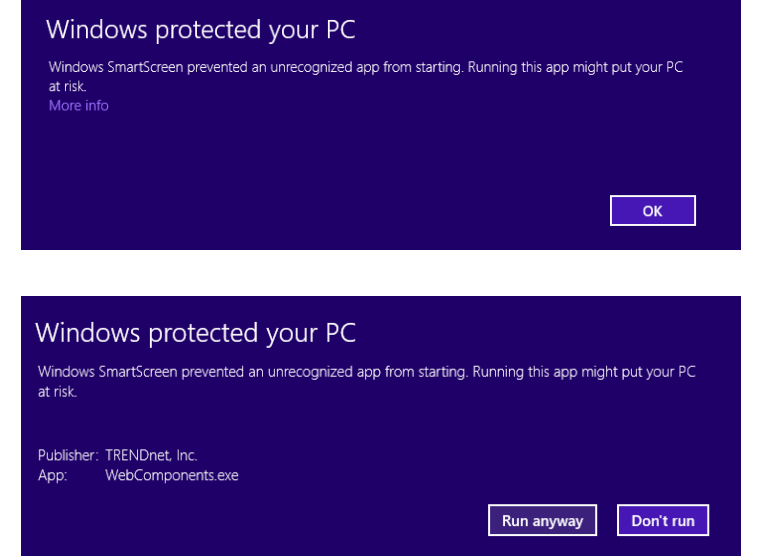

6. Click **Finish** to finish the installation.

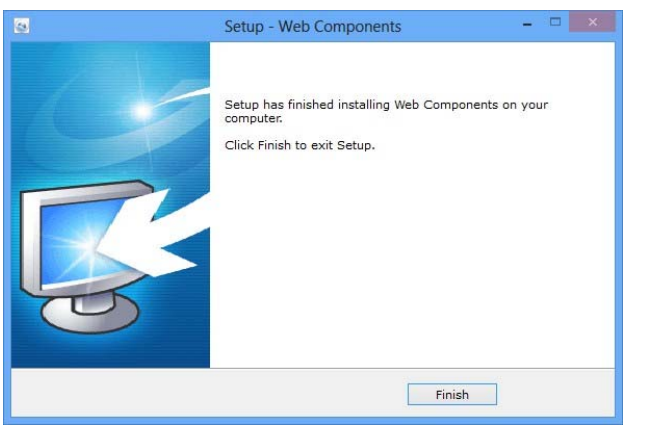

7. Refresh the browser and the Live View page will show up and begin streaming video.

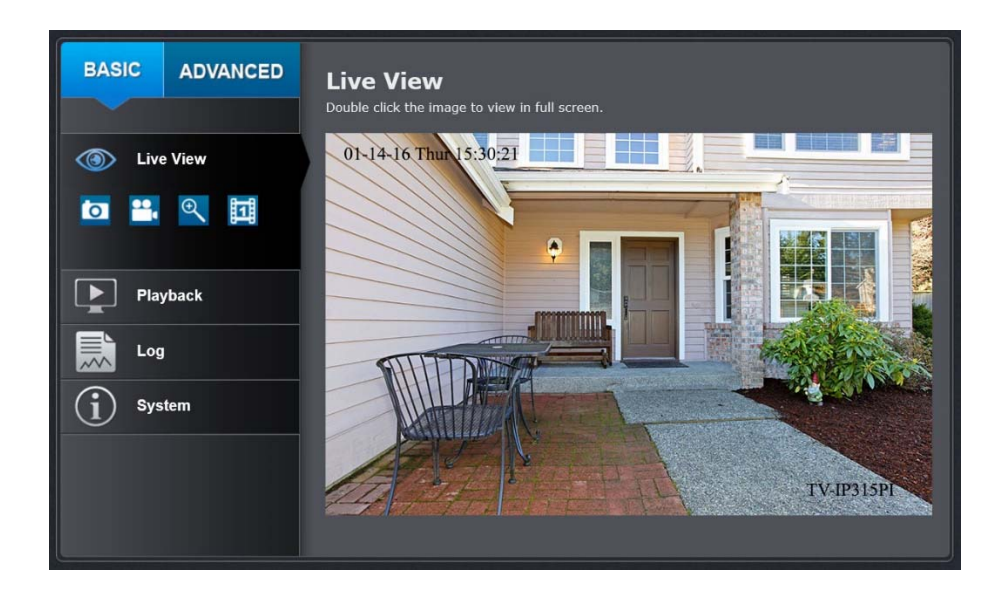

## **Logging‐in to the Camera for the First Time (OS X)**

1. Open the web browser on your computer. In the address bar, enter the IP address of the camera 192.168.10.30. (If you have <sup>a</sup> DHCP server on your network, the IP address will be assigned dynamically. For example, if you have <sup>a</sup> home gateway on your network and you plug‐in the camera on the same network, then you can find the camera IP address on your home gateway), and then press Enter.

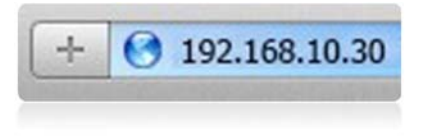

2. Enter the user name, **admin**, and the default password, **admin**, and then click **OK**.

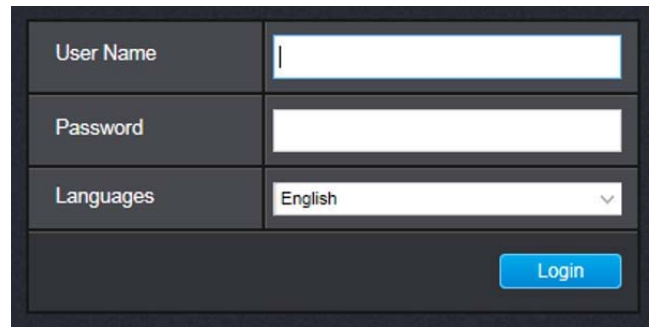

3. The camera management page will detect if you installed the camera webcomponent plug-in or not. Click the link to download the plug-in from the TV‐IP315PI camera.

*Note: Internet connection is required to download the plug‐in. If you do not have Internet access, you can find the plug‐in on the CD comes with the package under /Mac folder.*

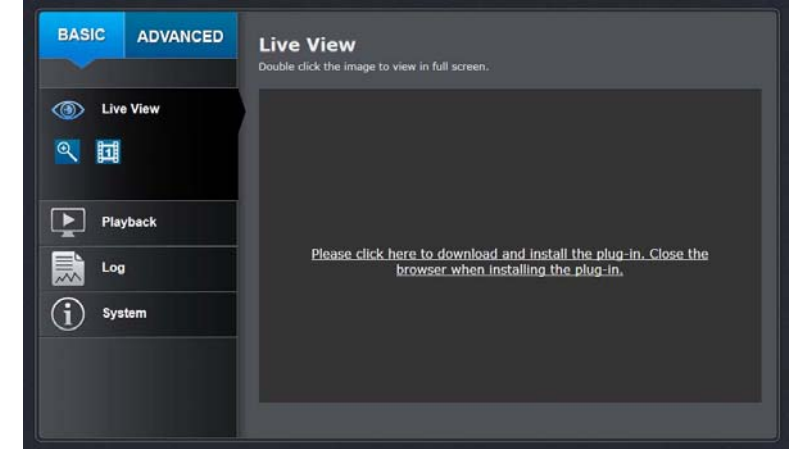

4. Quit your browser completely by **command‐Click** on the browser icon and then click **Quit** before installing the plug‐in.

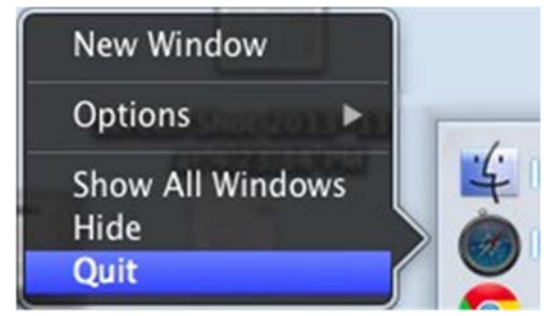

## TRENDnet User's Guide

5. Go to the **Finder** and navigate to the **Download** folder. **Command‐Click** the **WebComponents.pkg** and then click **Open**. (If you are install the plug‐ in from the CD when you don't have internet connection, just browse to /Mac folder and double click the **WebComponents.pkg** file.)

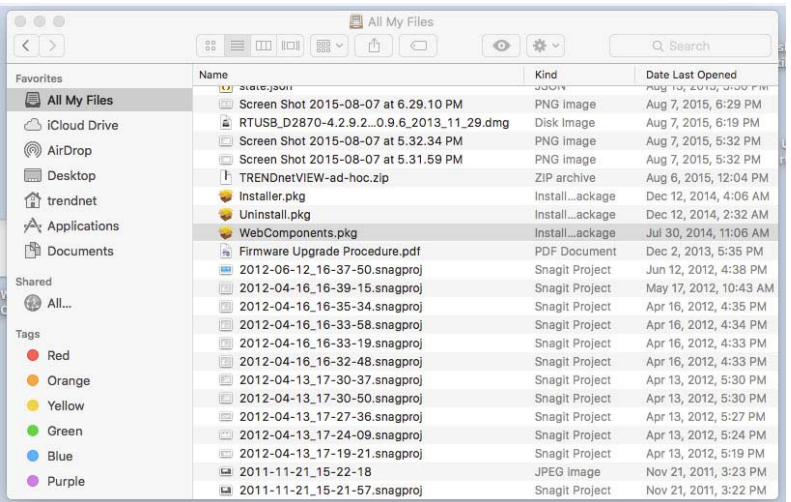

6. Click **Open with Installer** to start installation.

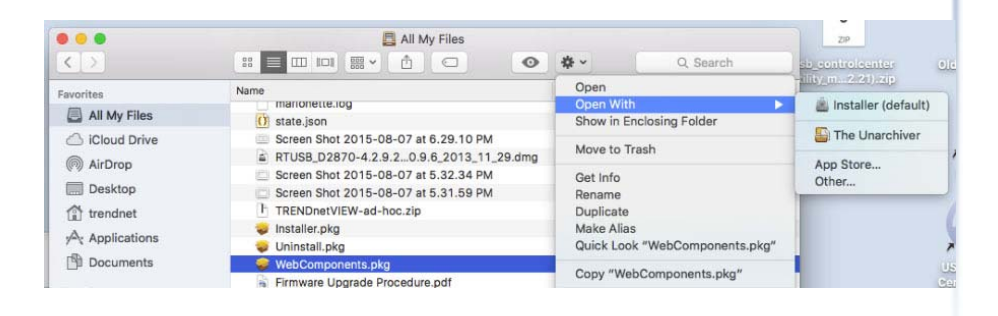

7. Click **Continue** to install the plug‐in.

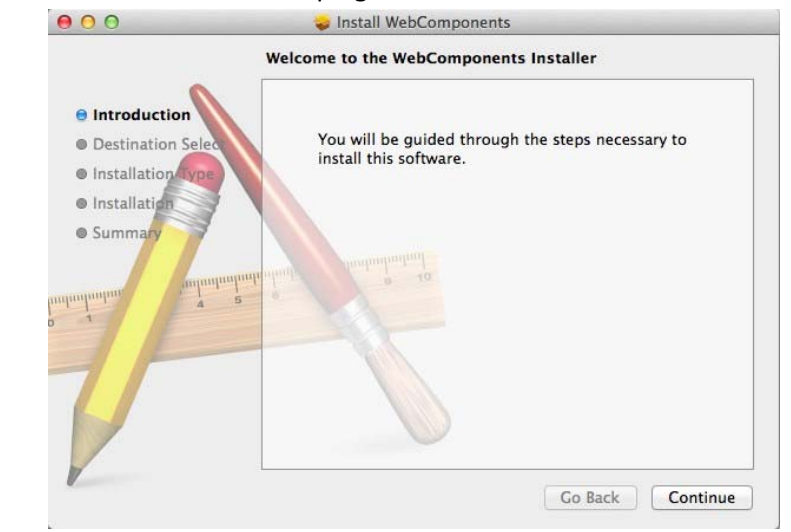

8. Select a destination to install the plug‐in. Then click **Continue**.

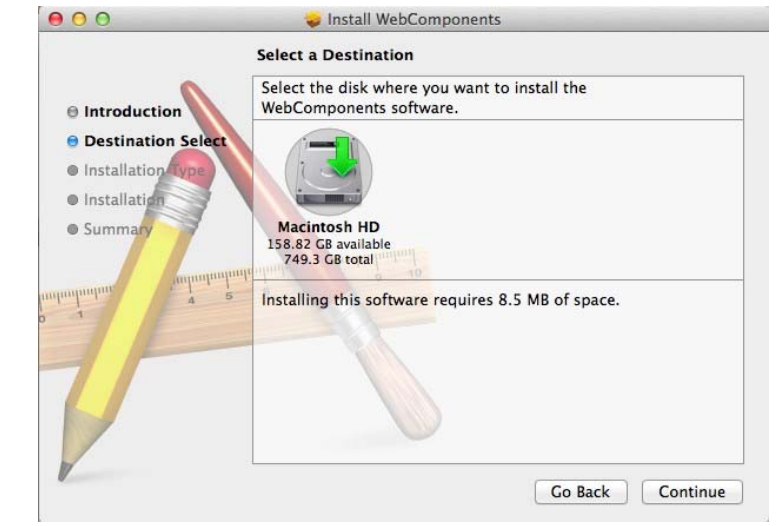

9. Use the default location and click **Install**.

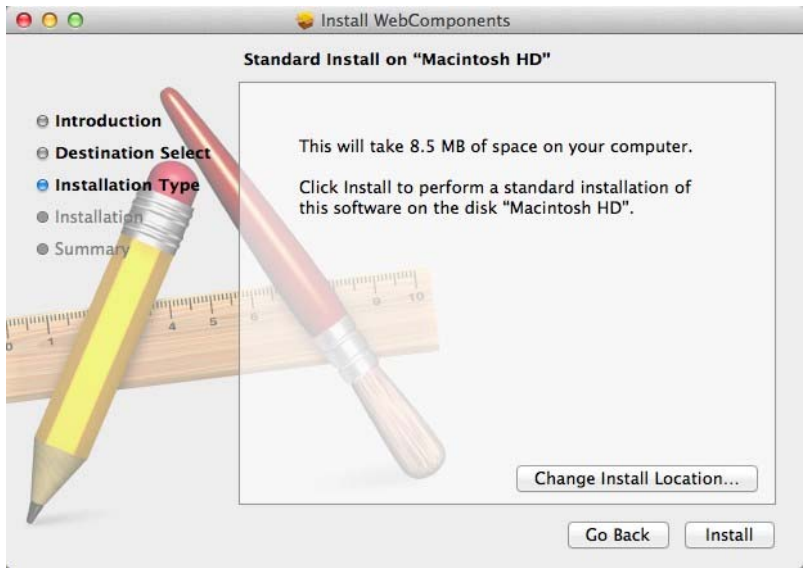

#### 10. Enter your password and click **Install Software**

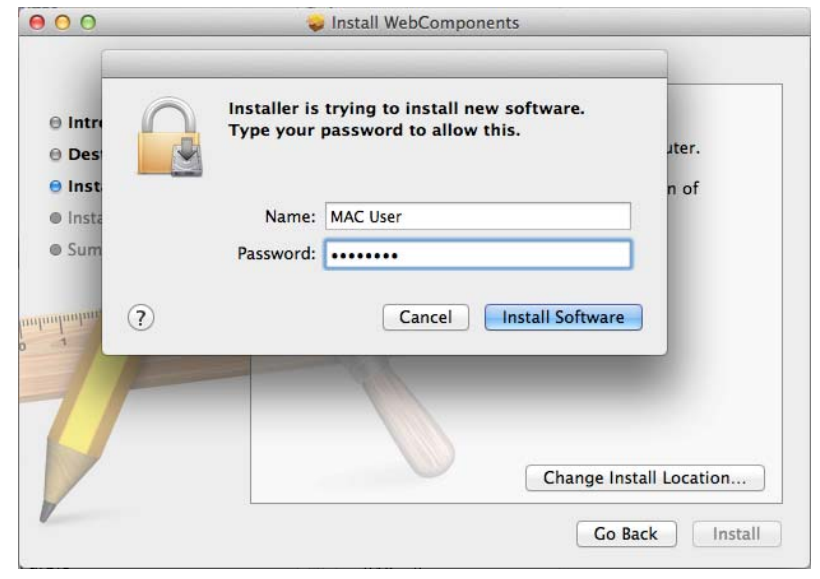

#### 11. Installation will process automatically.

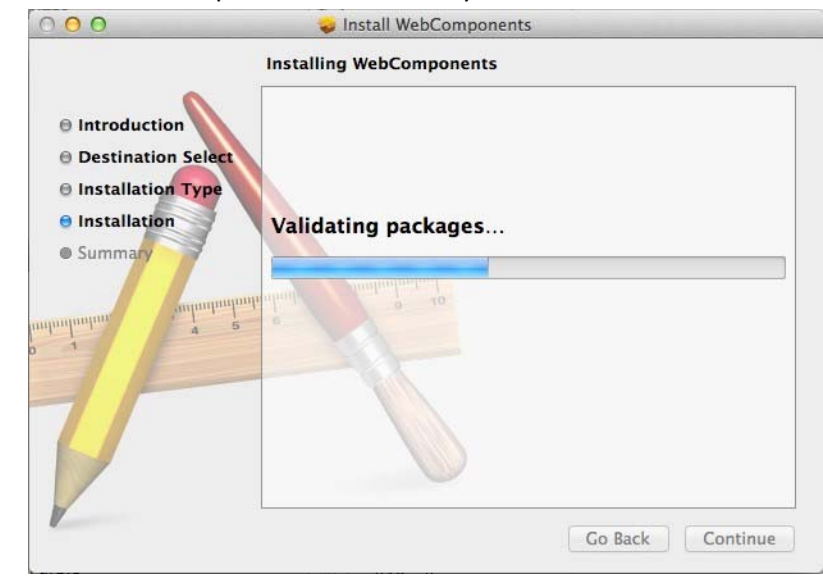

12. Click **Close** to exit the installation.

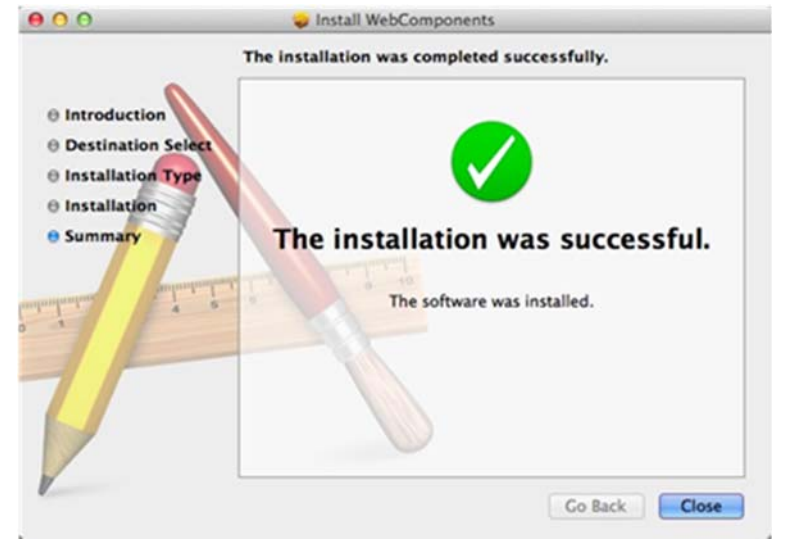

## TRENDnet User's Guide

13. Open the browser and login again with the default IP 192.168.10.30 or the IP that was dynamically assigned by your router.

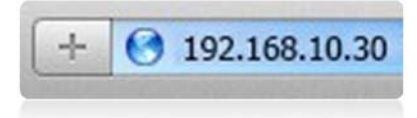

14. Enter the user name, **admin**, and the default password, **admin,** and then click **OK**.

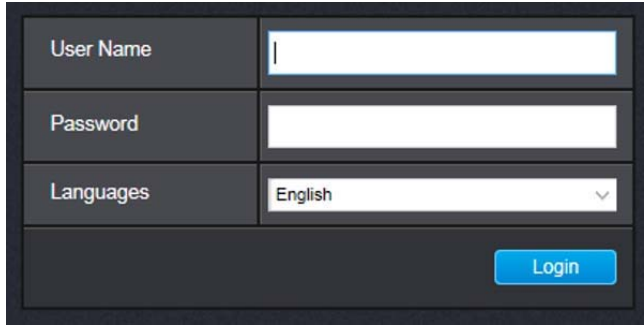

15. The TV‐IP315PI will ask you to change your password from the default setting. Please enter the new password twice and click **OK**. The password must be between 8 and 16 characters. (Alphanumeric: <sup>a</sup>‐z, A‐Z, 0‐9, !, @, #, \$).

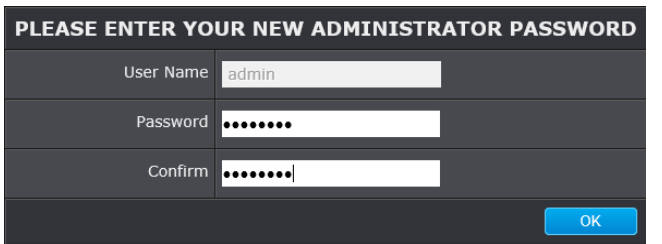

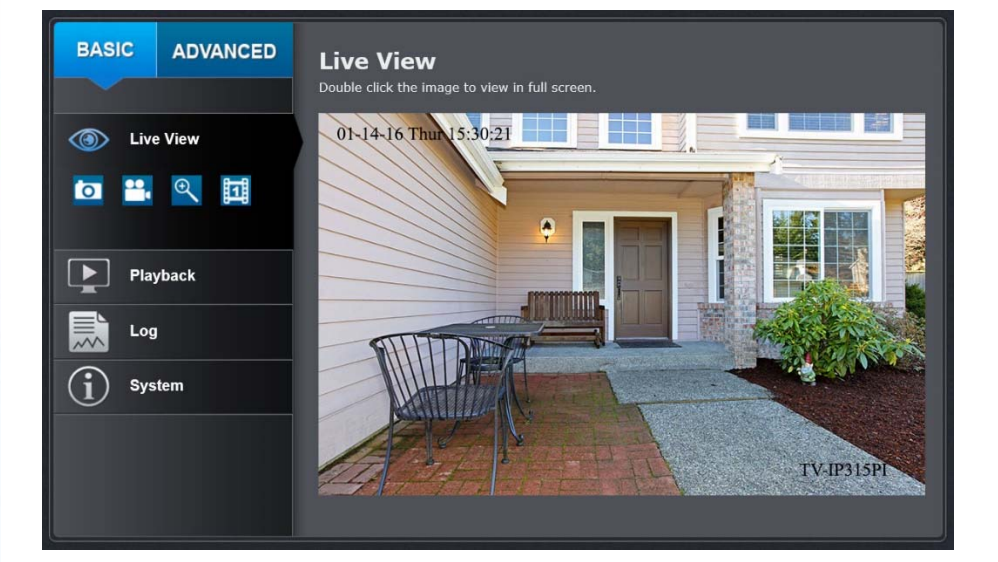

16. The Live View page shows up and the video starts to stream.

## **Live View**

After you log‐in into the camera management page, you'll see the Live View page.

# **BASIC ADVANCED Live View** Double click the image to view in full screen. 01-14-16 Thun 15:30:21 **Live View** (මා 텖 rō r **Playback** Log **System TV-IP315PI**

## **Snapshot**

Click this icon to take <sup>a</sup> video snapshot.

#### $\bigoplus$ **Zoom**

Click once to enable zoom. When enabled, click and drag the area on the picture to zoom in. Right click to resume 100% zoom. Click the icon again to disable zoom. The zoom function works in full screen mode as well.

#### $o$ </u> **Recording**

Click once to start recording. Click it again to stop recording. The status bar will indicate if it is in recording state or not.

# **Video Stream**

TV‐IP315PI has two video streams: H.264 and MJPEG. Switch to view the different video streams by clicking this icon.

## **Full Screen Mode**

Click the picture to view in full screen mode. Double click again or press escape key on your keyboard to exit full screen mode.

## **Status Bar**

The status bar shows the status you are at, including enabled the zoom, recording video, and successfully taking <sup>a</sup> snapshot.

## **Playback**

You can playback the video recording on the network storage and download the video clip and snapshots to your local computer.

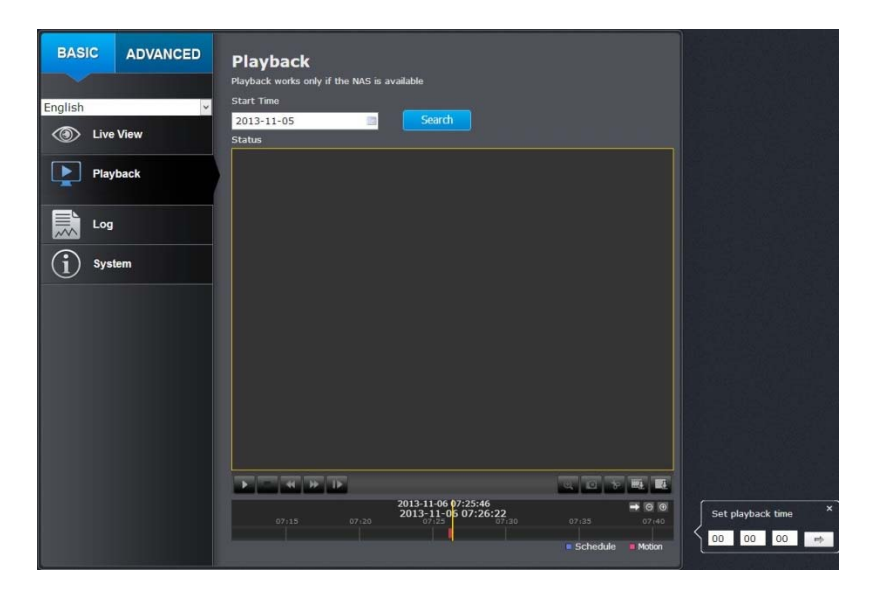

## *Search for video recordings*

Click the date selection, and then choose a date as the date range of searching. Click **Search** to start searching.

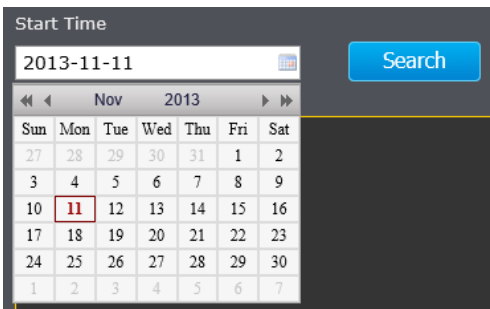

#### *Time Line*

There is <sup>a</sup> play back head in the center of the time line represented in <sup>a</sup> yellow vertical line. To look for <sup>a</sup> specific video recording, move the time line by clicking and dragging it. If the recording is short, zoom in by clicking  $\bullet$ button. Click sotho zoom out the time scale. If you know the exact time of the day you are looking for, click  $\rightarrow$  then enter the time you want to playback.

Different types of recordings are identified differently. The scheduled recordings are marked in blue, and the recordings triggered by motion detection are marked in red.

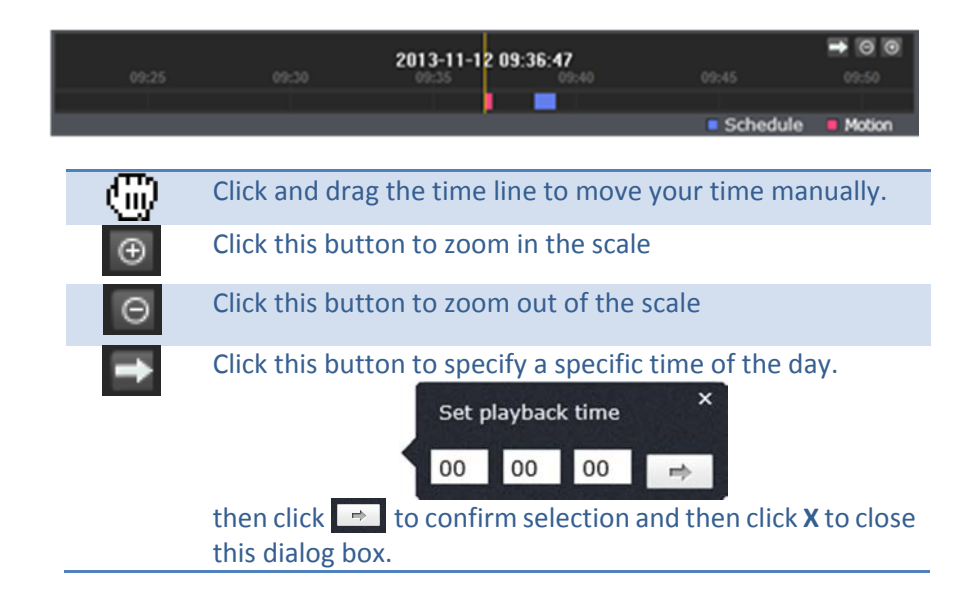

#### *Playback*

Use playback controls to play back the video recording.

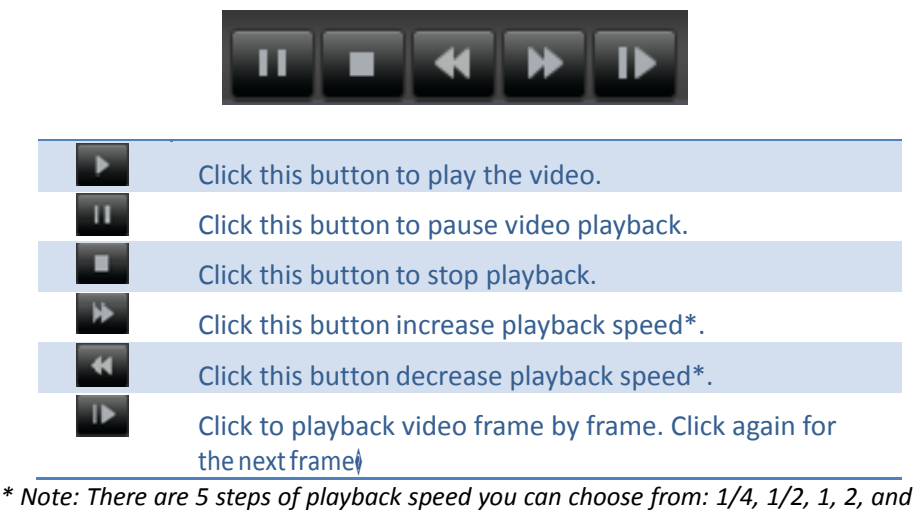

*4 times of original speed.*

## *Slice images from video playback*

You can take snapshots from playback video or make new video clips from the video you are playing back.

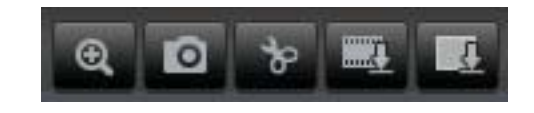

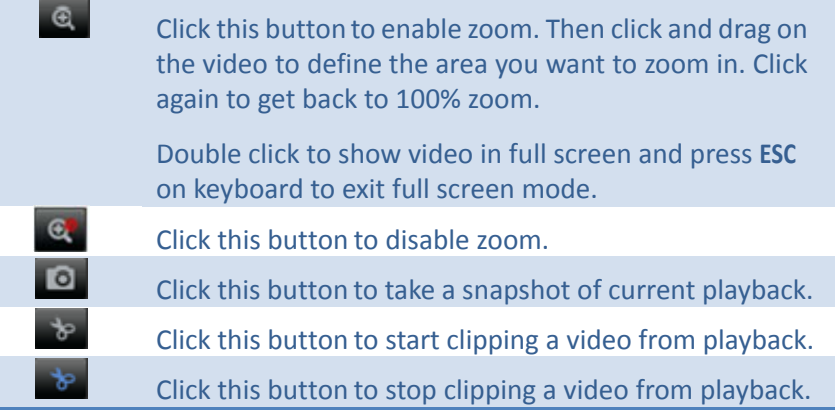

#### *Download sections of video*

To save complete video sections or snapshots, you can download the files directly.

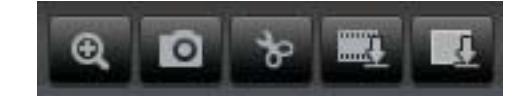

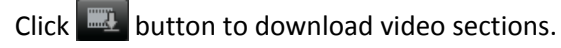

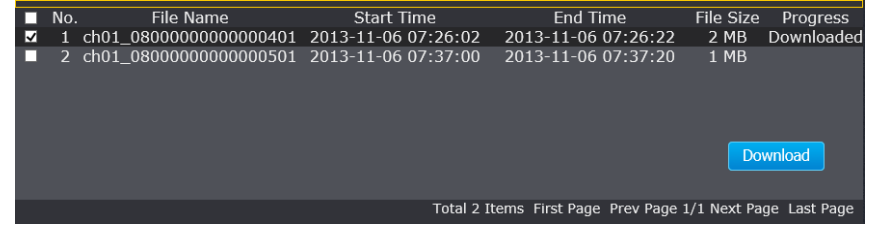

Check the time of the recording, select the videos you want to download, and then click **Download**.

#### *Download snapshots*

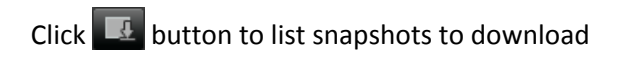

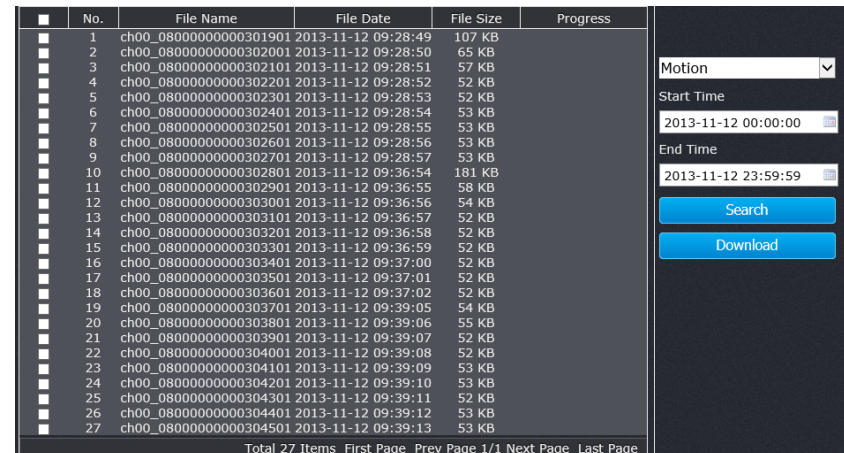

Schedule Motion

Select the type of event that triggered the snapshots. Choose the Start Time and End Time. Then, click **Search** to find the snapshot list. Check the time of the snapshot, and then select the snapshots you want to download, then click **Download**.

## **Log**

The log of the TV‐IP315PI will be saved on the network storage. You can search the relevant records and save to your local computer. (See **Network Storage** on page 47 to setup the storage.)

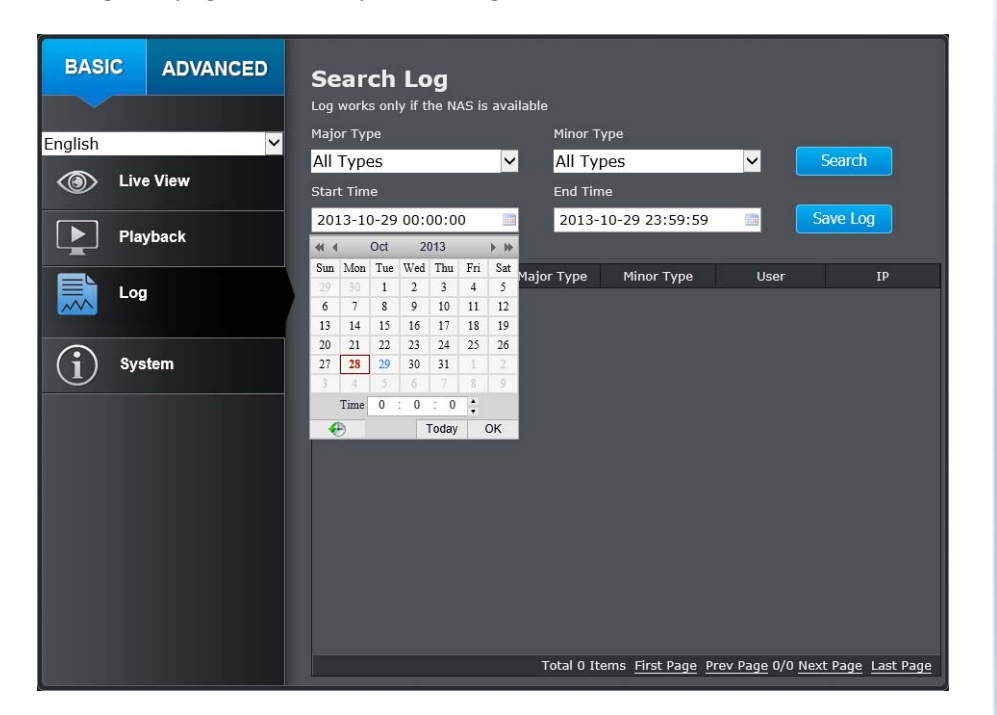

#### *Search for logs*

Click the type of log and then the Start Time and End Time. Click **Search** to start searching.

Total 129 Items First Page Prev Page 1/2 Next Page Last Page

Click **First Page**, **Prev Page**, **Next Page**, and **Last Page** to show the logs. Click **Save Log** to save the logs to your computer.

## **System Information**

System Information page shows the camera's basic information.

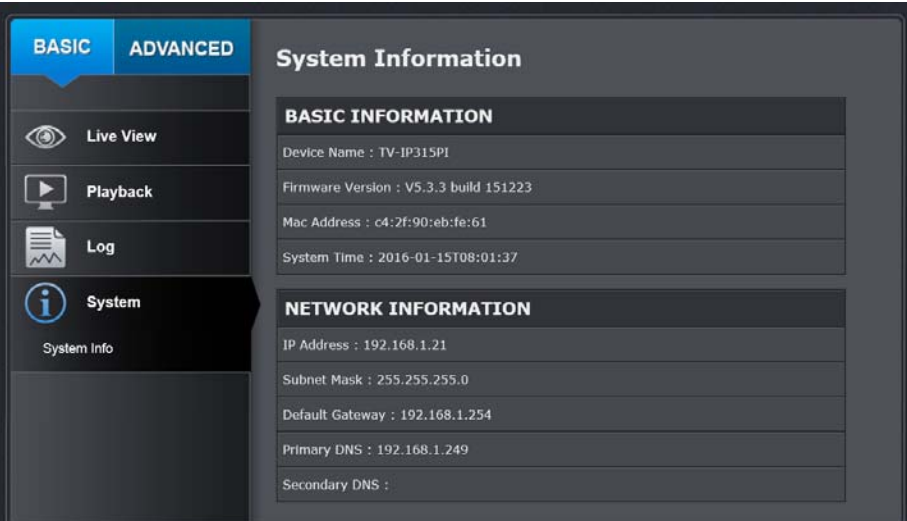

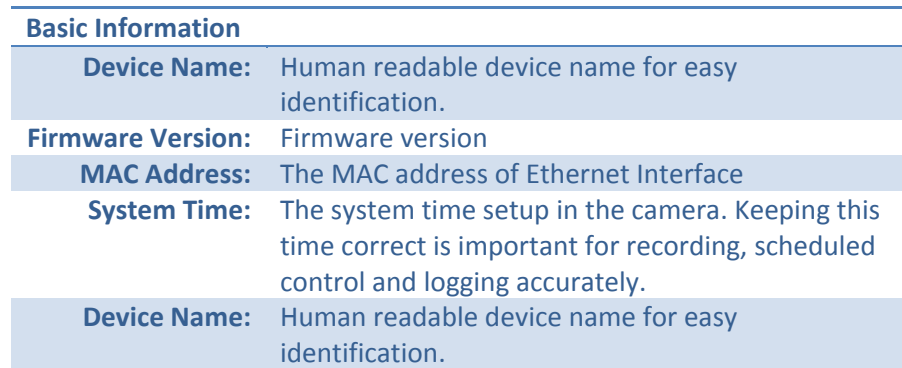

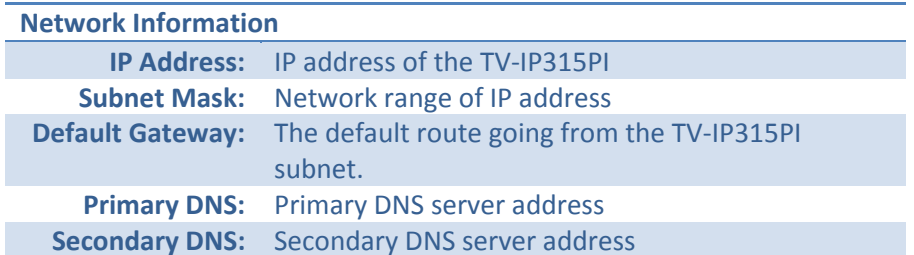

## **System Configuration**

## **Device Settings**

Setup your camera name and location for easy identification. This camera name will also be recognized by other network camera software as the name of this camera. OSD, On Screen Display, camera name is referring to this setting as well.

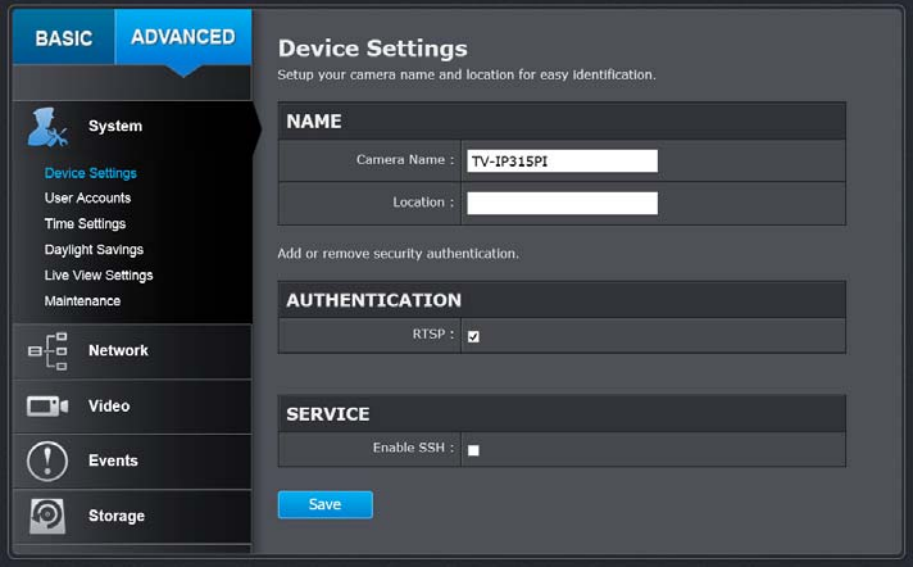

#### **Names**

**Camera Name:** Name of the camera. The camera name setup here can be discovered by other network camera software and OSD, On Screen Display. The default camera name is the model number: TV‐IP315PI **Location:** Label where you installed this camera for reference

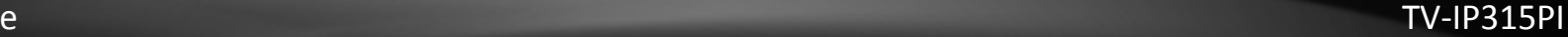

#### **Authentication**

**RTSP:** TV‐IP315PI's video stream can be accessed with RTSP, Real Time Streaming Protocol. Only the administrator and users can view this video streamUn‐checking this box will allow everyone access to this video stream without authentication. Default: Checked.

#### **Service**

**Enable** TV‐IP315PI embedded Telnet service for multiple camera **Telnet:** control for system developer. Default: disabled.

## **User Accounts**

You can setup up to 16 user accounts to access the camera's video stream with <sup>a</sup> web browser or real time video stream (RTSP). Only one administrator account can be setup to configure the TV‐IP315PI and cannot be deleted.

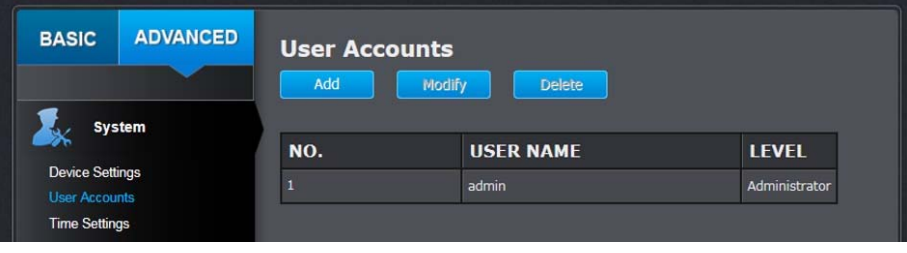

#### **User Accounts**

**Add:** Click **Add** button to add one user account

**Modify:** To change <sup>a</sup> user's name and password, highlight the user by clicking on it. Then, click **Modify** button. You can change the user's name and password. You can also change the administrator's password here. But, the administrator's name is fixed, you cannot change that.

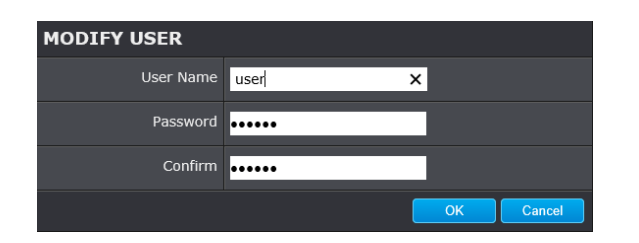

Click **OK** to save the changes.

## **Time Settings**

The accuracy of the system clock is important for scheduling and accurate logging. You can synchronize the system time with your computer, or automatically check the time accuracy with <sup>a</sup> network time server (NTP server).

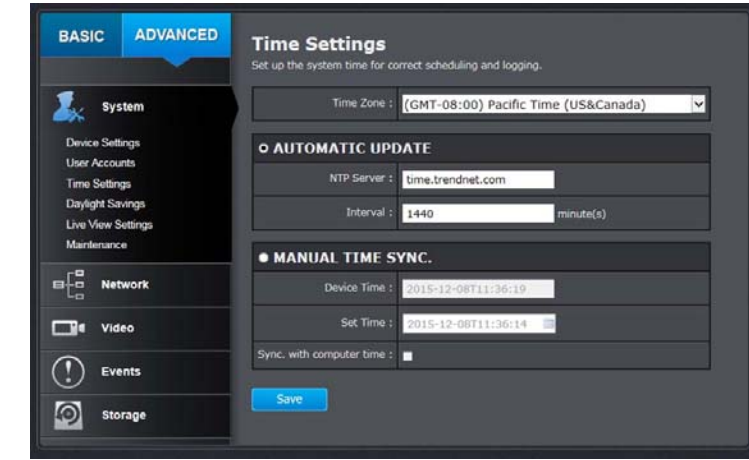

#### **Automatic Update**

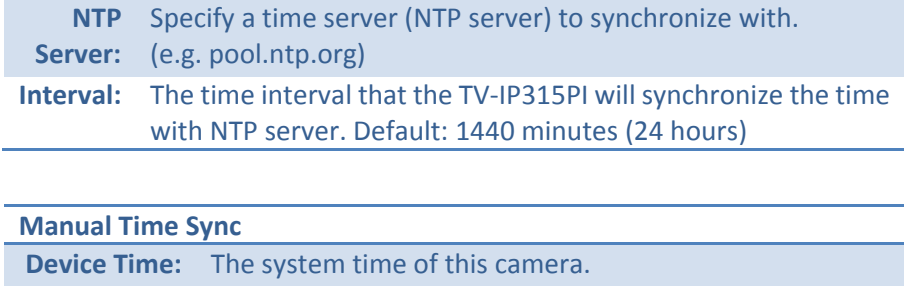

**Set Time:** Click the calendar icon and manually select the date. Check the **Sync. with computer time** to copy the time from your computer.

*Click Save to save the changes*

## **Daylight Savings**

Setup daylight savings.

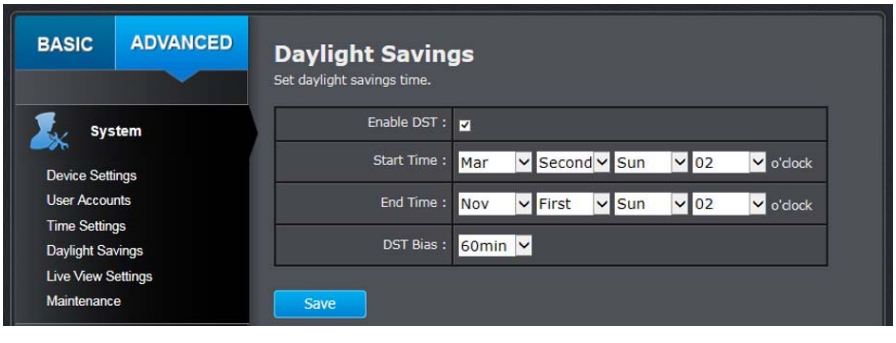

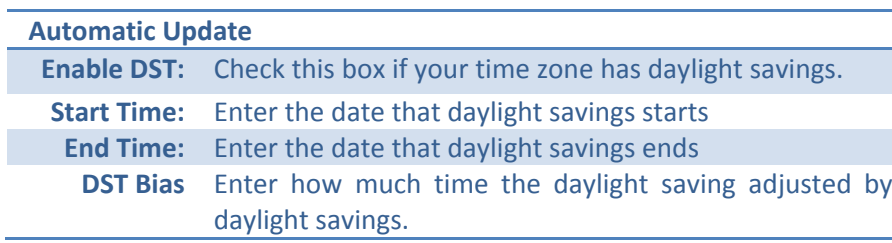

*Click Save to save the changes*

## **Live View Settings**

Setup the live view video quality, file size and file saving directories.

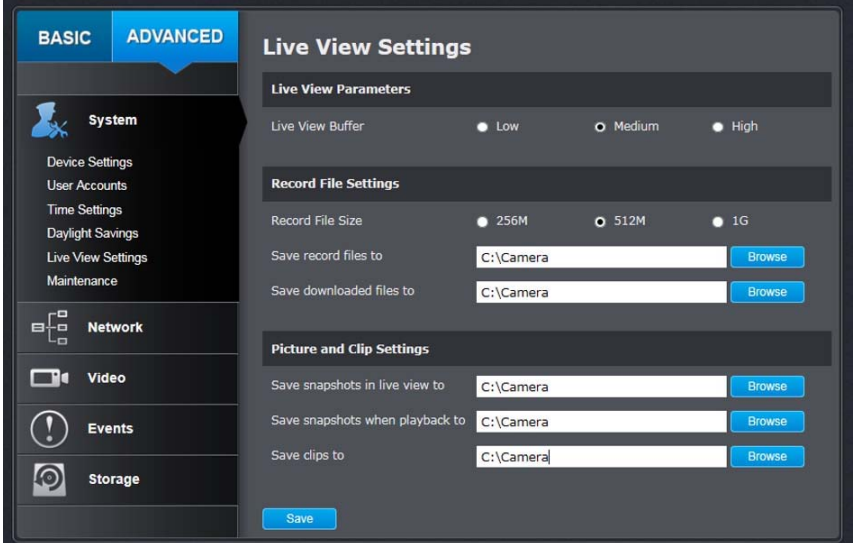

#### **Live View Parameters**

**Live View** Configure the buffer size for live view video stream. With **Buffer:** low buffer size setting, you can get real‐time video stream, but the video may be stop and go if the network is congested. With high buffer setting, you can have smooth video streaming, but the video is delayed from the time happening. Medium size can have moderate video stream smoothness and time delay.

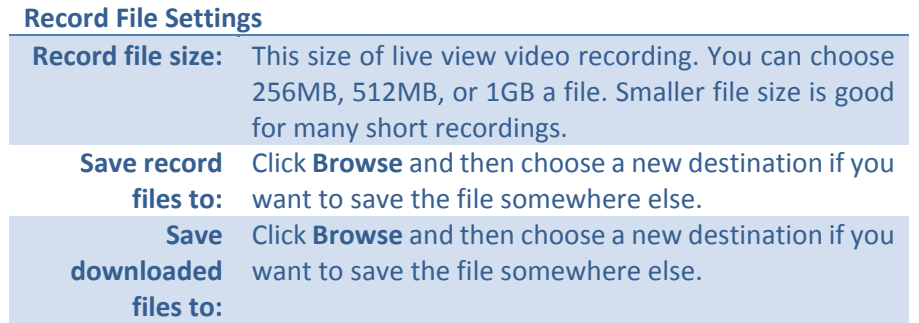

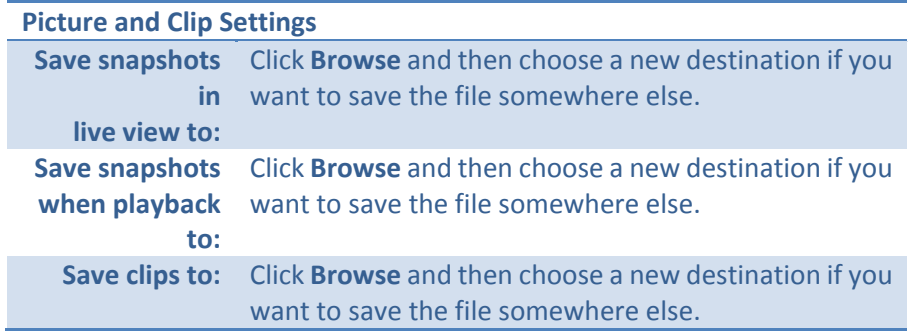

*Click Save to save the changes*

## **Maintenance**

You can restart, load camera settings and upgrade the camera firmware on this page.

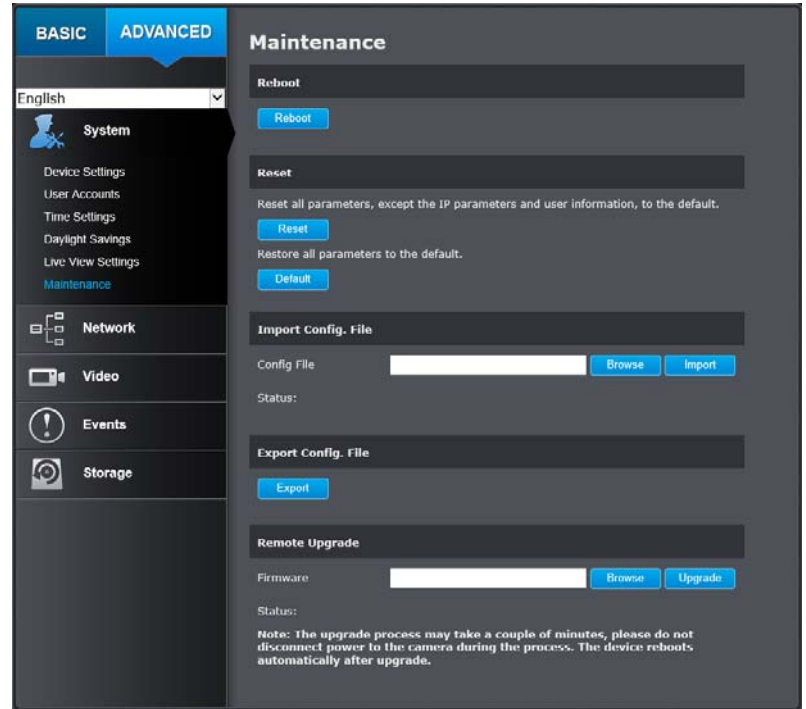

#### **Reboot**

**Reboot:** Click this button to reboot this camera.

#### **Reset**

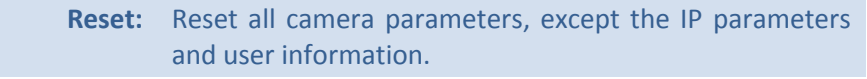

**Default:** Load complete factory default to the camera.

#### **Inport Config. File**

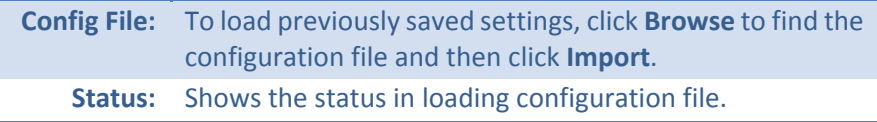

#### **Export Config. File**

**Export:** Click Export to download configuration file. The file will be downloaded to the Download folder by default.

#### **Remote Upgrade**

**Firmware:** Click Browse to find the latest firmware and then click Upgrade. **Status:** Shows the status in firmware upgrade.

TRENDnet may periodically release firmware upgrades that might add features or fix problems associated with your camera. To find out if there is <sup>a</sup> firmware upgrade available for your device, please check your TRENDnet model and version using the link.

#### http://www.trendnet.com/downloads/

- 1. If a firmware upgrade is available, download the firmware to your computer.
- 2. Unzip the file to <sup>a</sup> folder on your computer.
- 3. Read the firmware upgrade instruction for specific version update information.
- 4. Log into the TV‐IP315PI.
- 5. Getting to this Maintenance page to upgrade firmware.

## **Network Settings**

## **TCP/IP**

Setup your basic IPv4 and IPv6 network settings on this page.

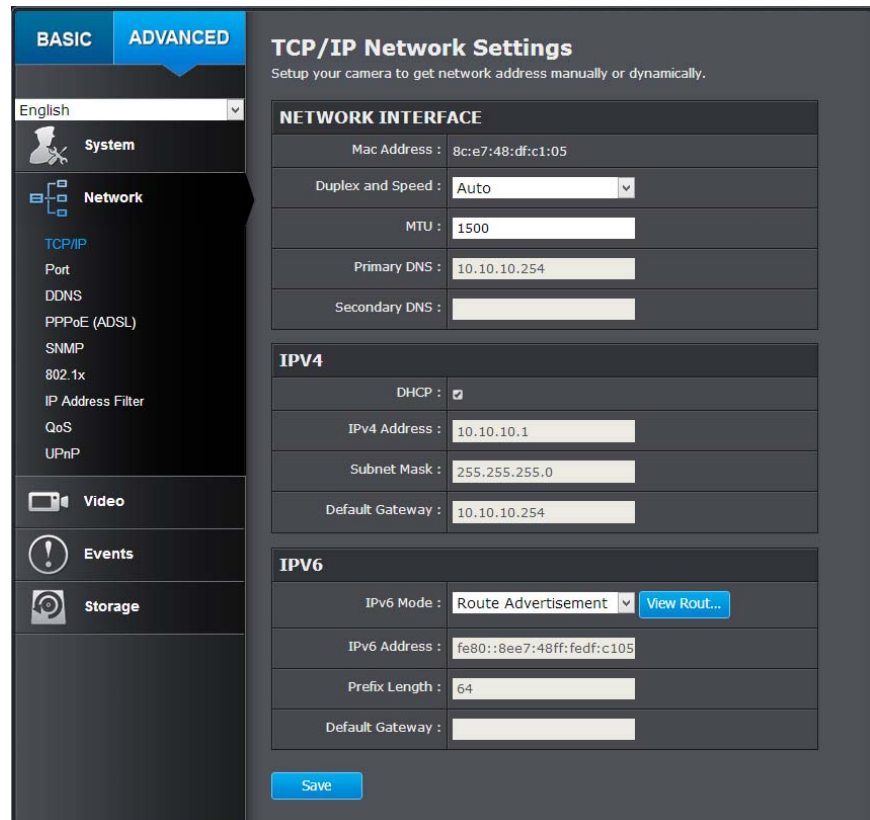

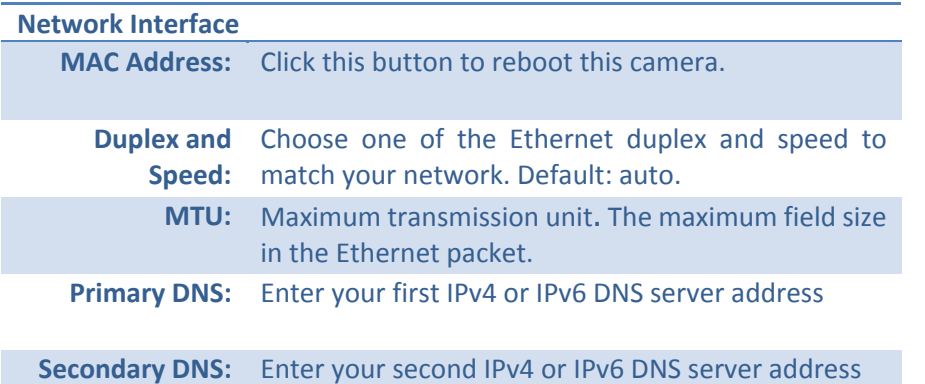

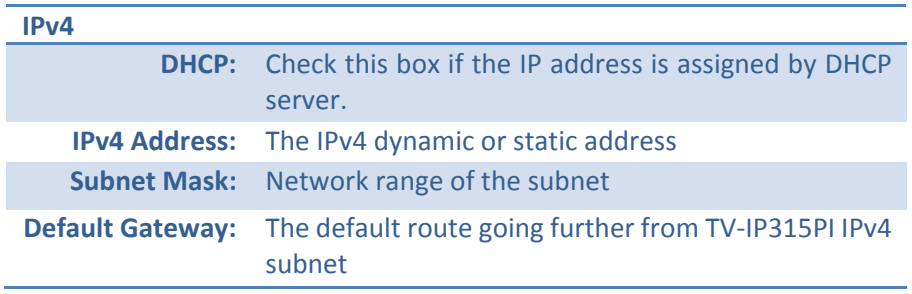

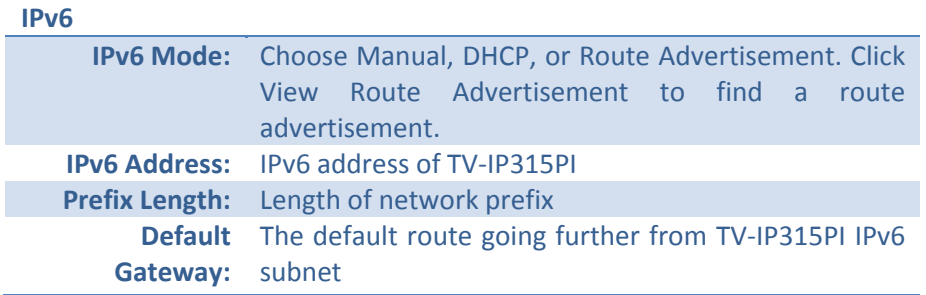

## **Port**

You can change the service port numbers of TV‐IP315PI and enable/disable RTSP or HTTPS services.

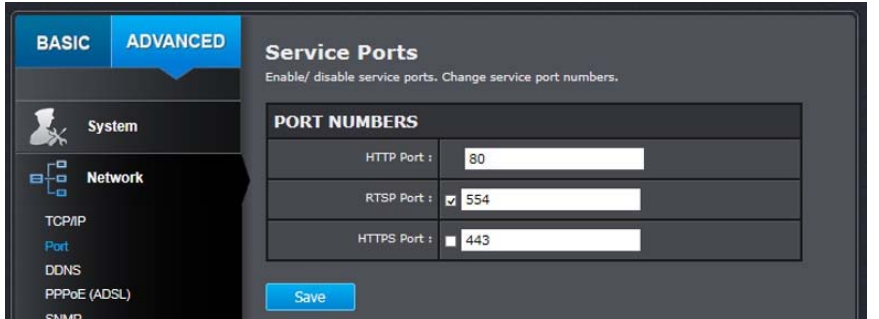

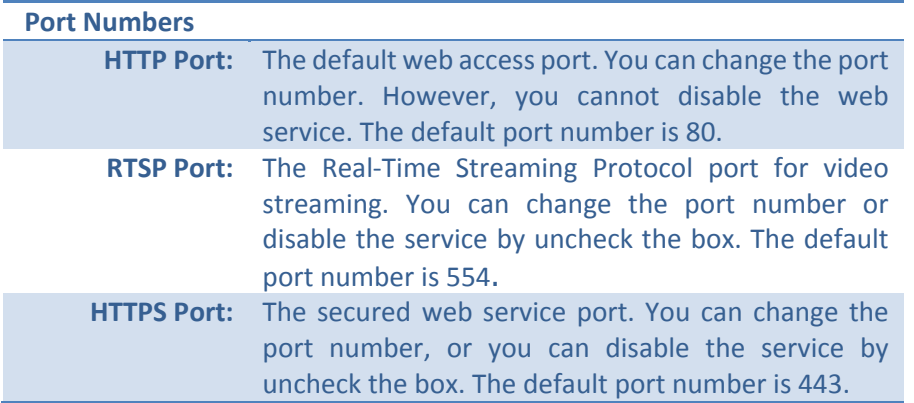

*Click Save to save the changes*

## TRENDnet User's Guide

## **DDNS**

Dynamic Domain Name Service, DDNS, allows you to find your camera from the Internet with an easy to remember domain name.

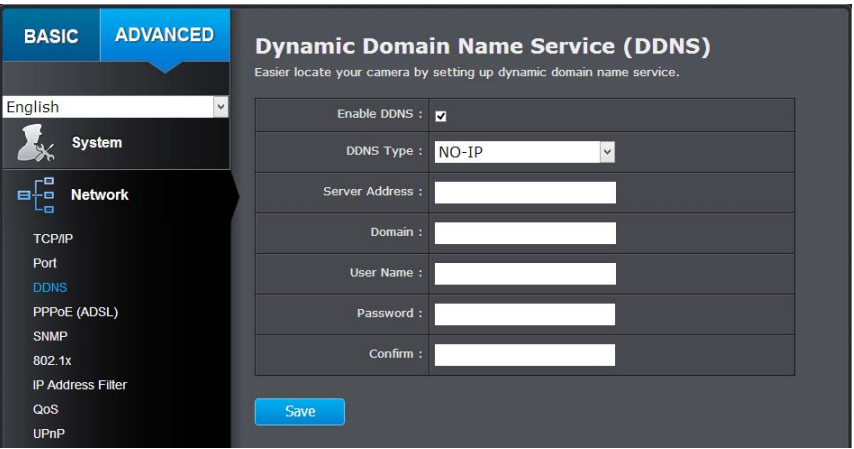

#### **DDNS**

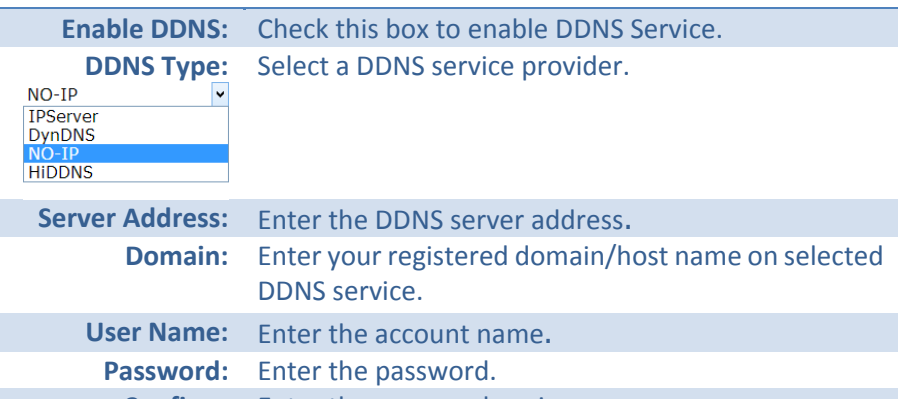

**Confirm:** Enter the password again.

*Click Save to save the changes*

## **PPPoE**

Setup PPPoE (ADSL) connection to connect your camera with your ISP, Internet Service Provider.

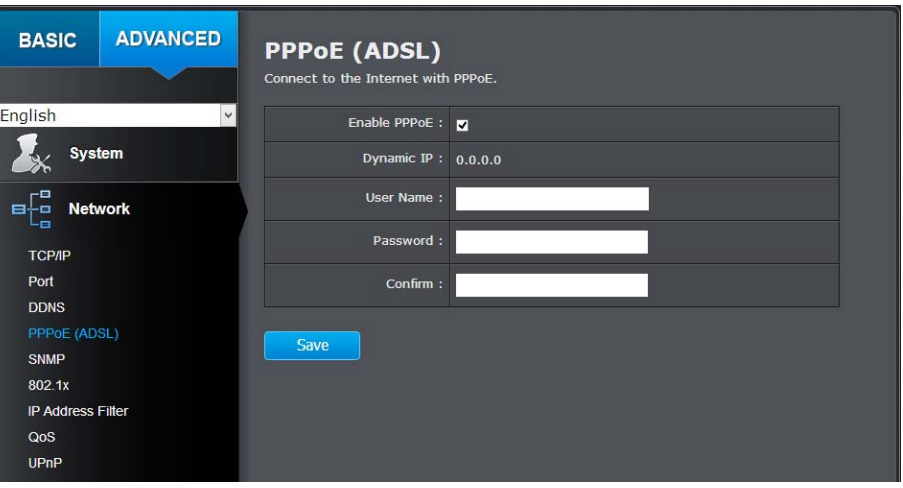

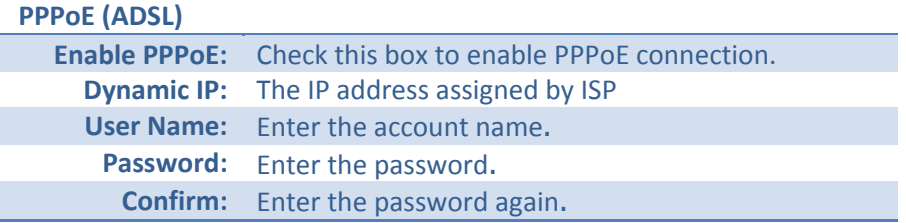

*Click Save to save the changes*

## **SNMP**

SNMP Settings allows you to assign the contact details, location, community name and trap settings of SNMP. This is <sup>a</sup> networking management protocol used to monitor network‐attached devices. SNMP allows messages (called protocol data units) to be sent to various parts of <sup>a</sup> network. Upon receiving these messages, SNMP compatible devices (called agents) return data stored in their Management Information Bases.

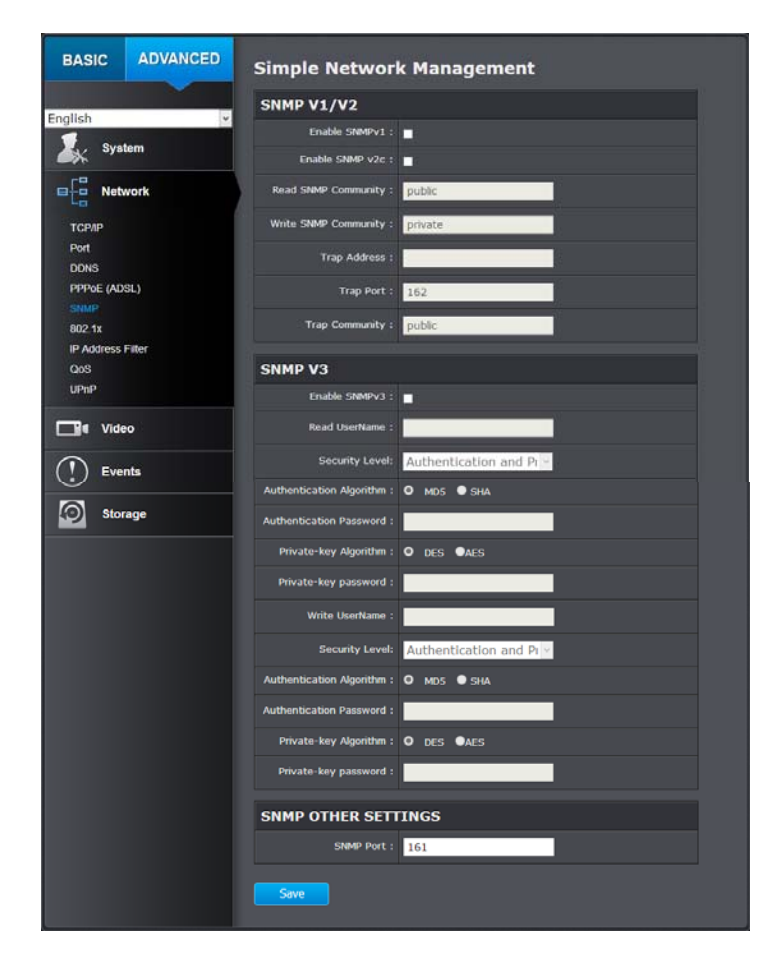

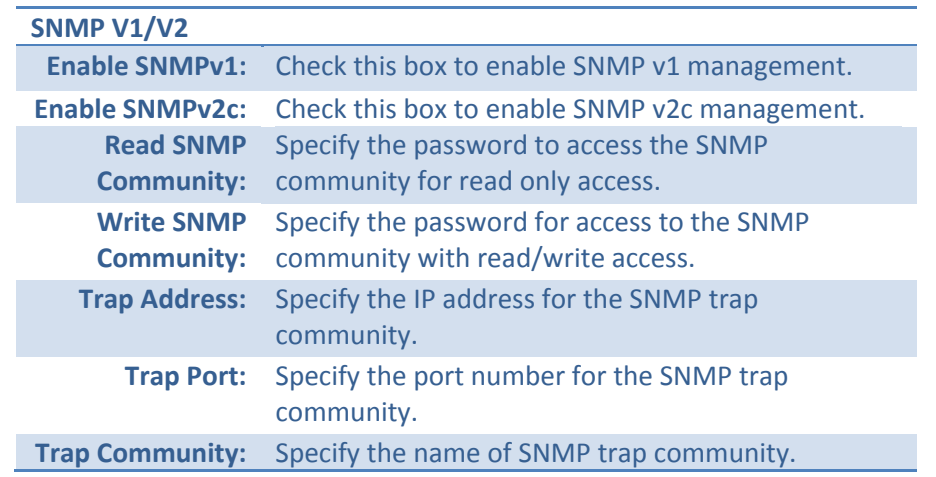

## **SNMP V3 Enable SNMPv3:** Check this box to enable SNMP v3 management. **Read User Name:** SNMP v3 member user name. **Security Level:** Choose one of the security levels. **Authentication and Privacy** Authentication only Privacy only **Authentication** Choose the authentication method to verify the **Algorithm:** source of information: MD5 or SHA. **Authentication** Specify the authentication password between 8 to **Password:**32 letters. **Private‐key** Choose the privacy key to encrypt SNMP messages: **Algorithm:** DES or AES. **Private‐key** Specify the privacy key between 8 to 32 letters. **Password:**

**Write User** SNMP v3 manager user name. **Name:Security Level:** Choose one of the security levels.

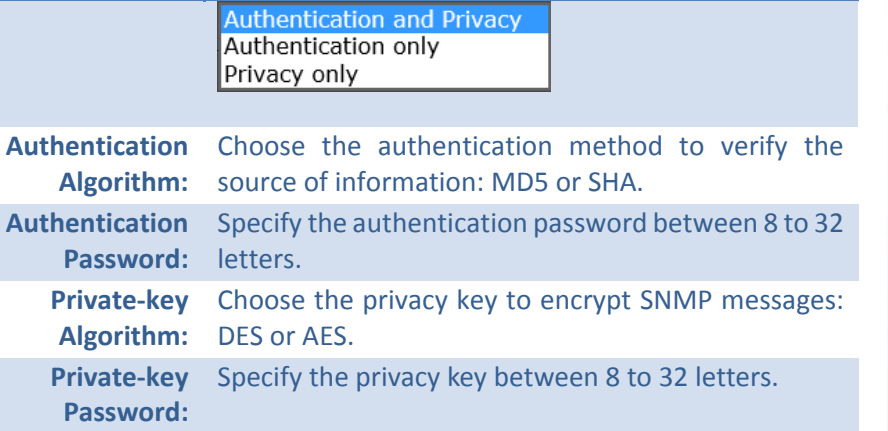

#### **SNMP Other Settings**

**SNMP Port:** SNMP service port number.

*Click Save to save the changes*

## **802.1X**

Setup 802.1X for remote authentication service.

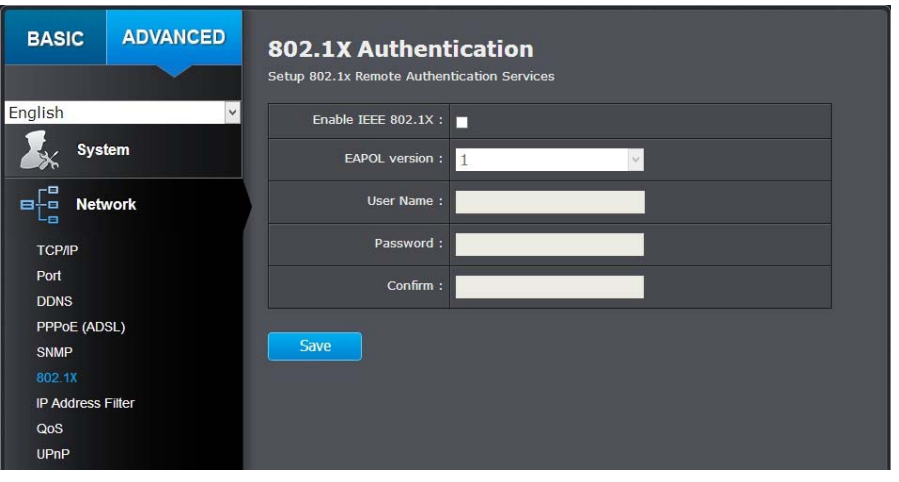

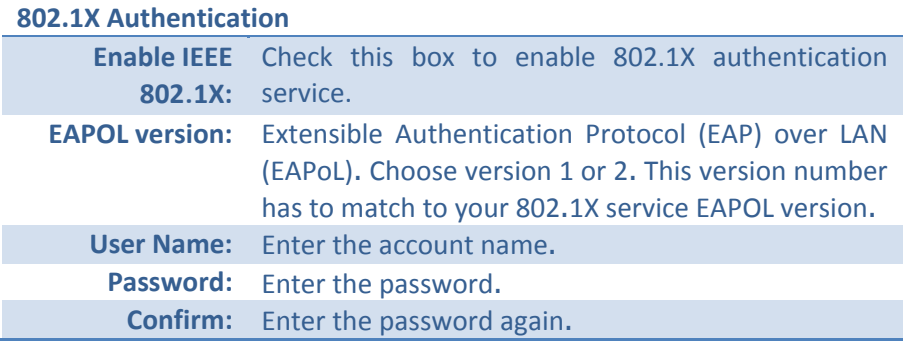

*Click Save to save the changes*

## **IP Address Filter**

Set up <sup>a</sup> list of clients allow only the clients on the list to access this camera or to reject clients on the list from access this camera.

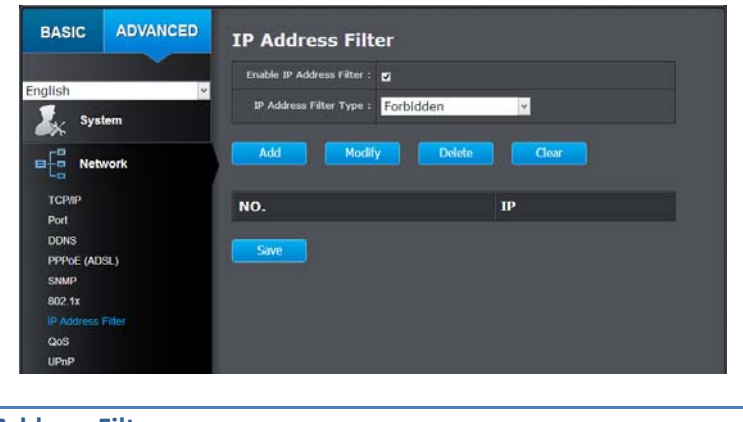

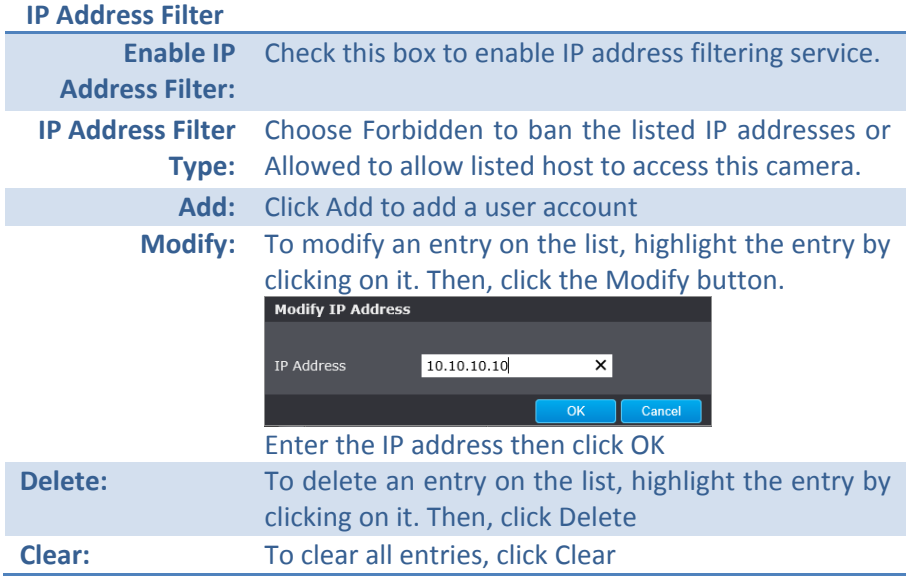

*Click Save to save the changes*

## **Quality of Service (QoS)**

Setup traffic prioritization tags the video packets to go through network switches and routers with assigned priority. You can set the Differentiated Services Code Point (DSCP) bits on outgoing data streams. The QoS capable network device will forward different data in different priorities. The meaning of the value is different in different DiffServ domains. Consult your network manager for the setup details.

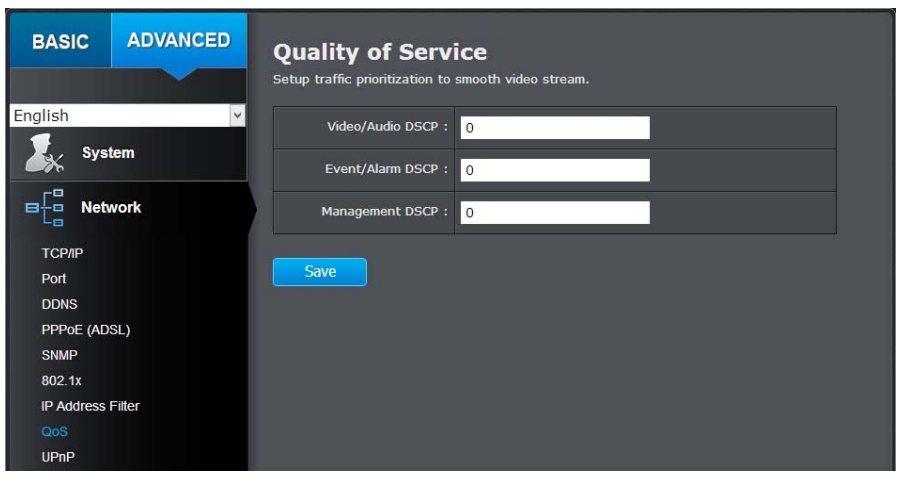

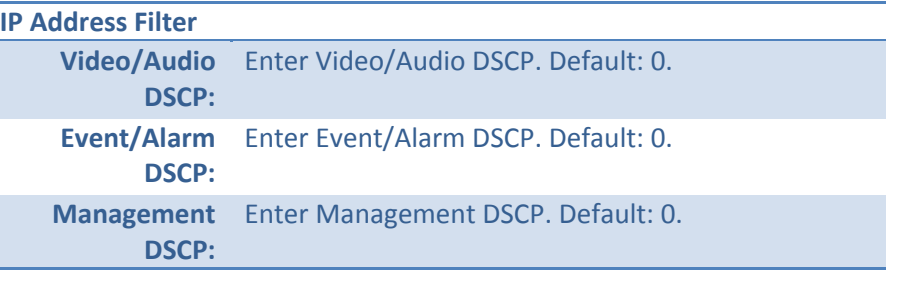

*Click Save to save the changes*

## **UPnP**

Universal Plug‐and‐Play is <sup>a</sup> device discovery protocol set. It allows your camera to easily be found, for example, on <sup>a</sup> Windows operation system.

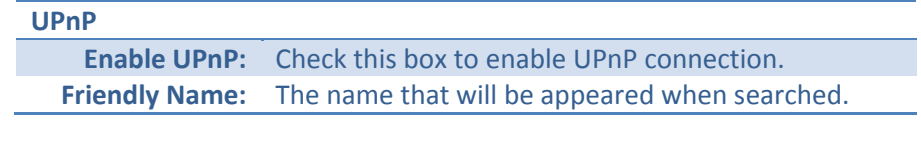

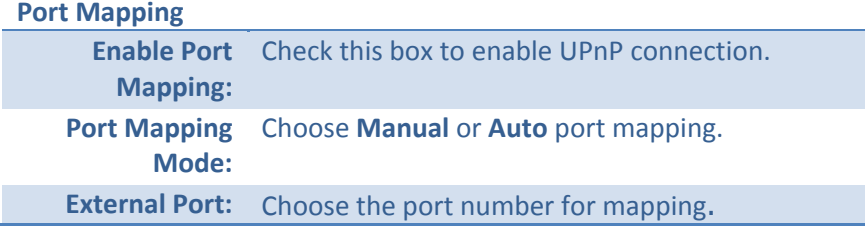

*Click Save to save the changes*

## **Video Settings**

## **Video Format**

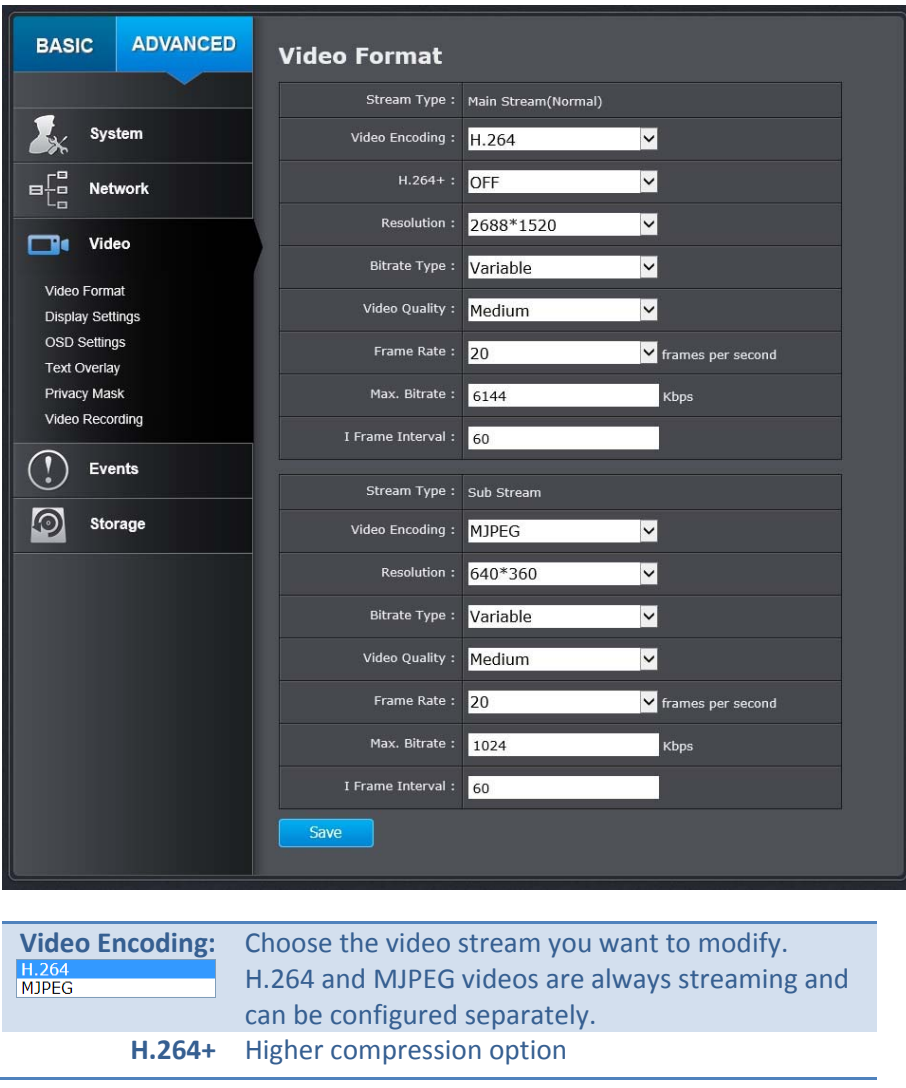

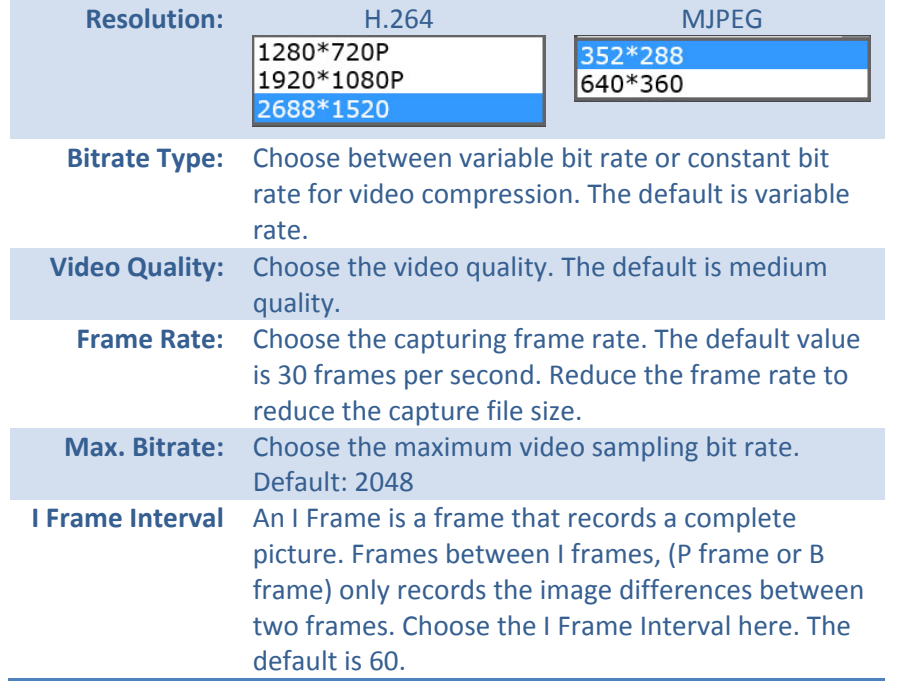

*Click Save to save the changes*

Sub stream can be used for lower resolution needed situation, for example mobile app streaming or NVR streaming.

## **Display Settings**

Adjust video image quality, lightness, and color settings here.

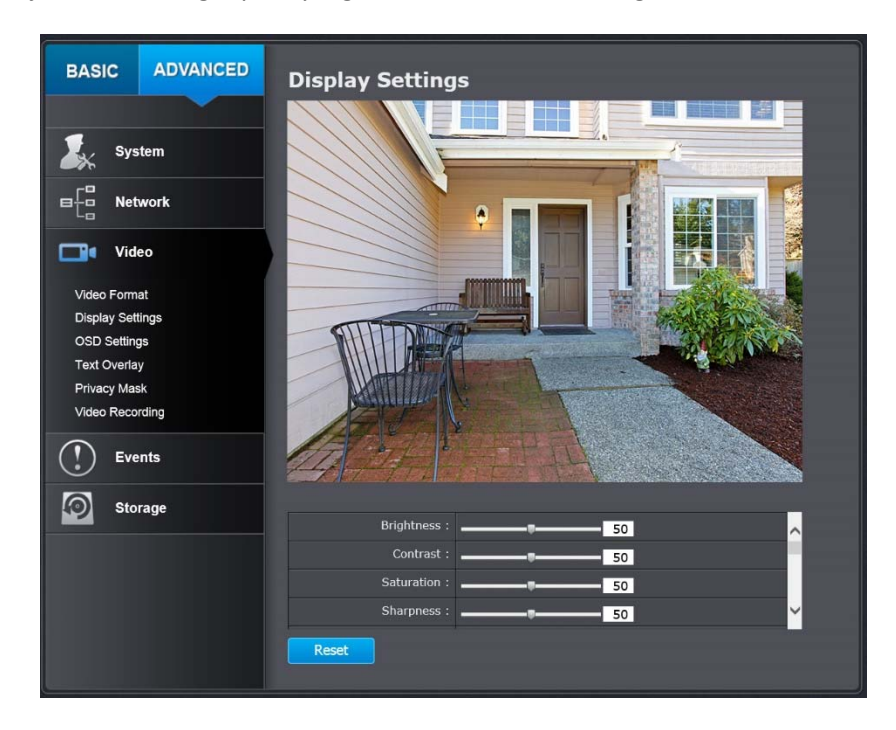

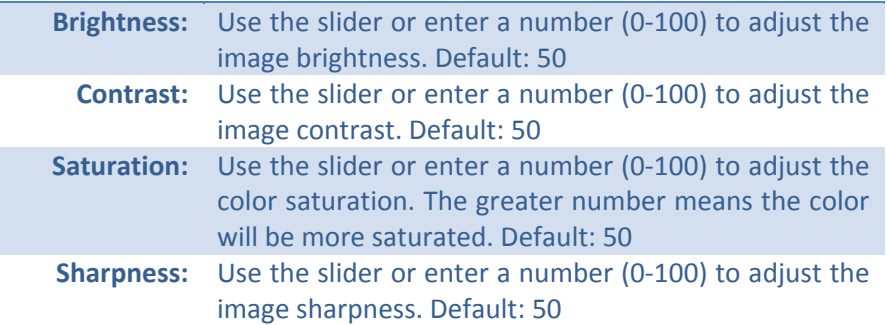

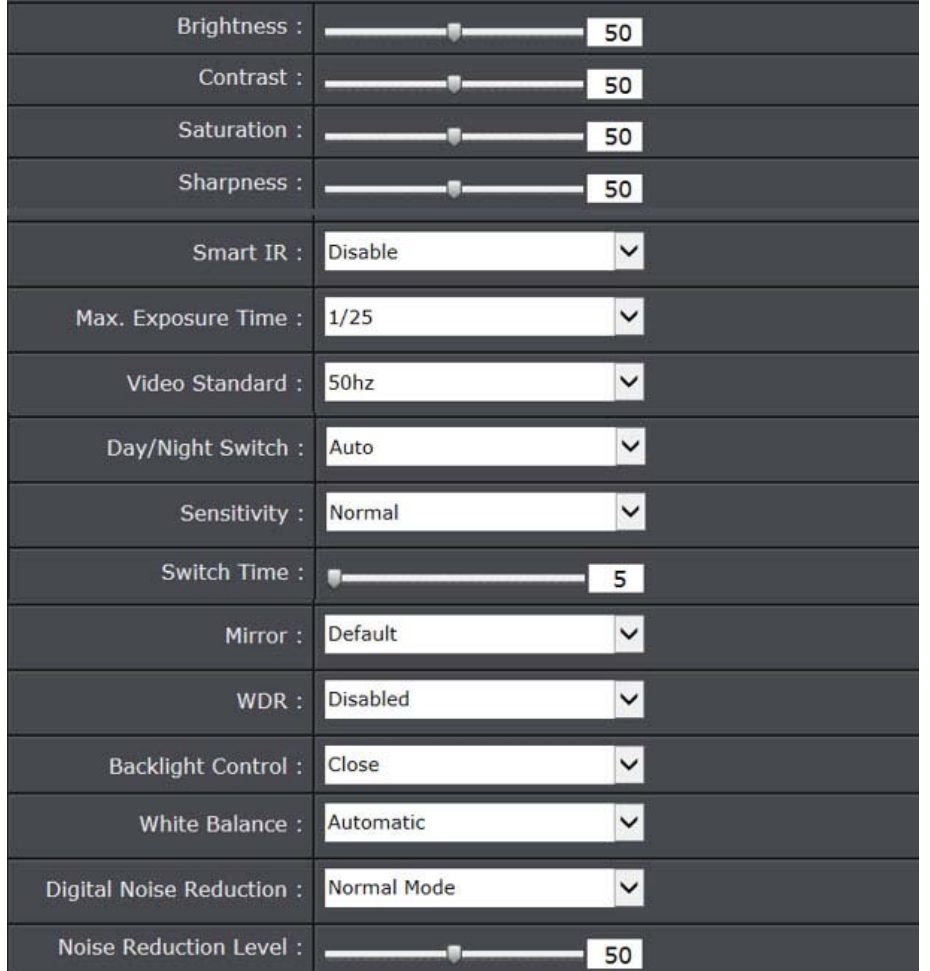

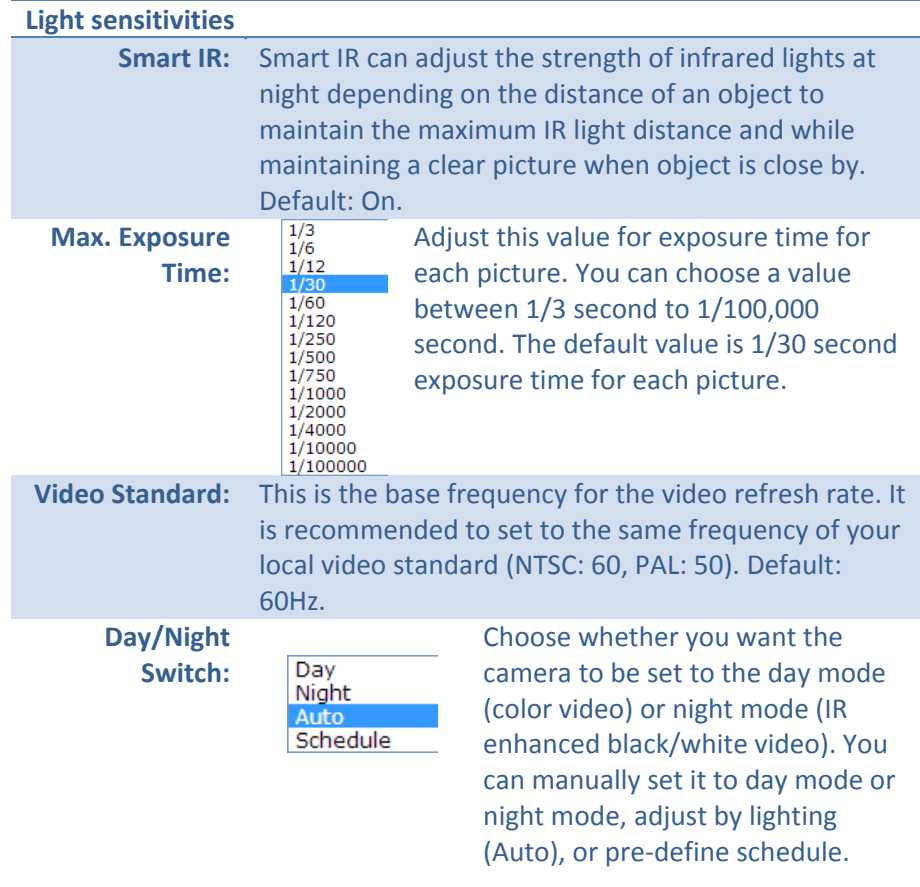

#### **Auto:**

**Sensitivity:** The light sensor sensitivity. **Switch Time:** The time delayed to switch between modes. Longer switch time can prevent unnecessary mode flipping if an object is blocking the light source temporarily. Range: 5‐120 seconds, default: 5 seconds.

#### **Schedule:**

Use quick selection or enter the time down below. Click **OK** to confirm the time you want to set.

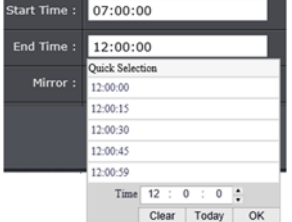

#### **Start Time:** The start time for day mode. **Stop Time:** The start time for day mode.

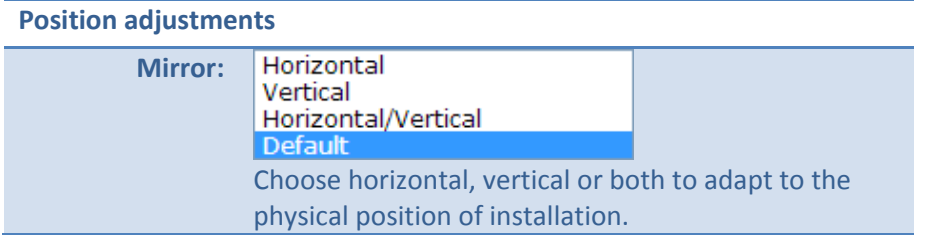

## **Image adjustments**

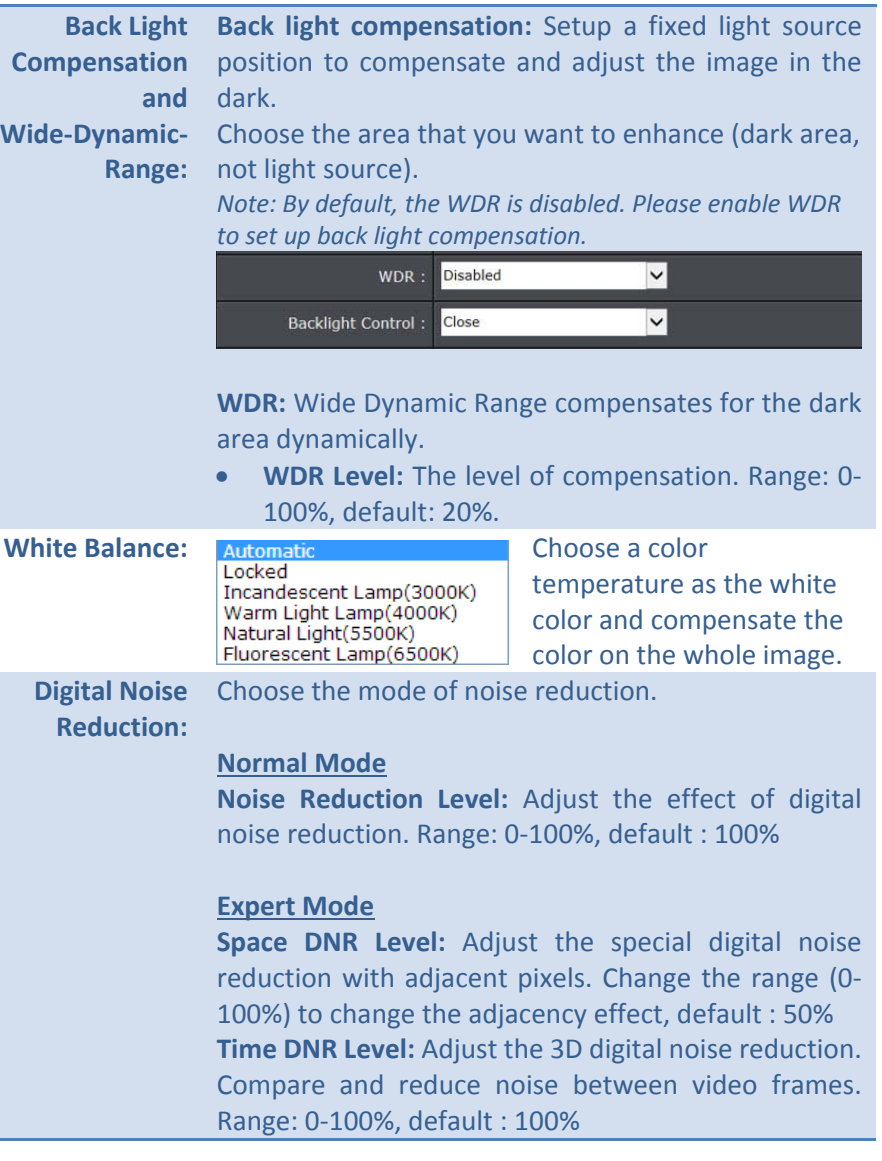

*Click Reset to reset the display adjustments*

## **On Screen Display Settings**

Display the camera name and the time the video is shooting on the screen

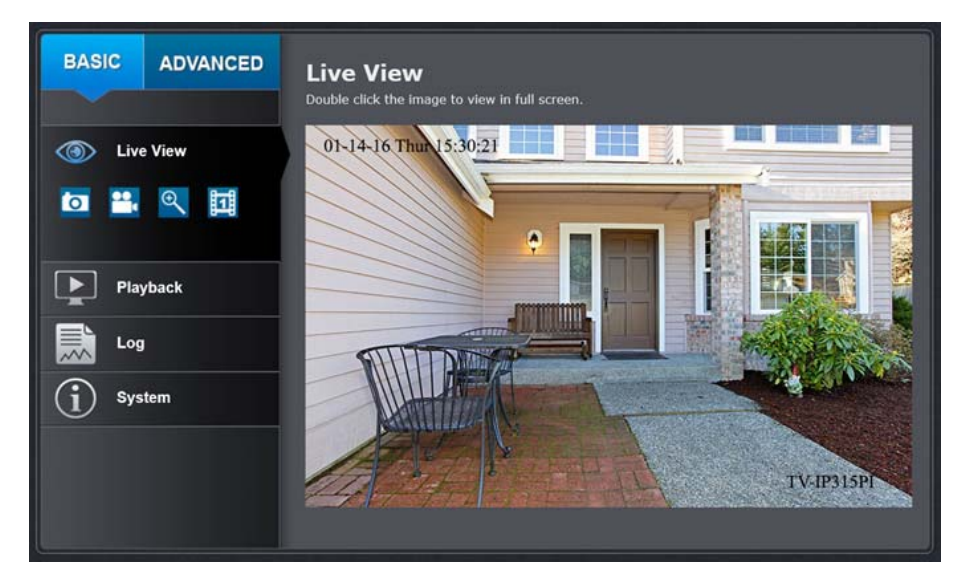

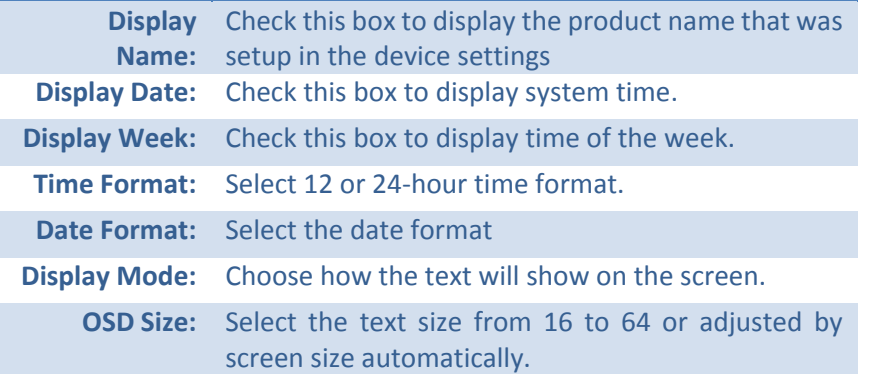

*Move the red box to position the text. Click Save to save the changes.*

## **Text Overlay**

Display extra information on the screen over the image.

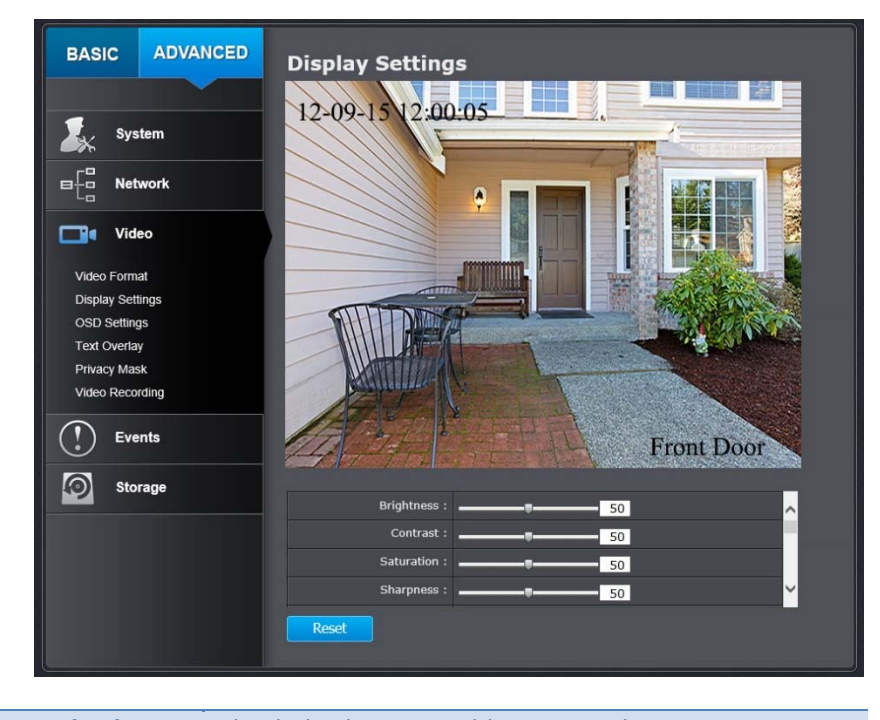

**Check Box:** Check this box to enable text overlay.

**Text Field:** Enter the text you want to display. You can enter your local language if you want. The text field allows maximum 44 English letters or 20 non‐English characters.

> *Move the red box to position the text. Click Save to save the changes*

## **Privacy Mask**

Create <sup>a</sup> masking area to keep your privacy. You can create up to four independent masking areas by clicking and dragging on the screen.

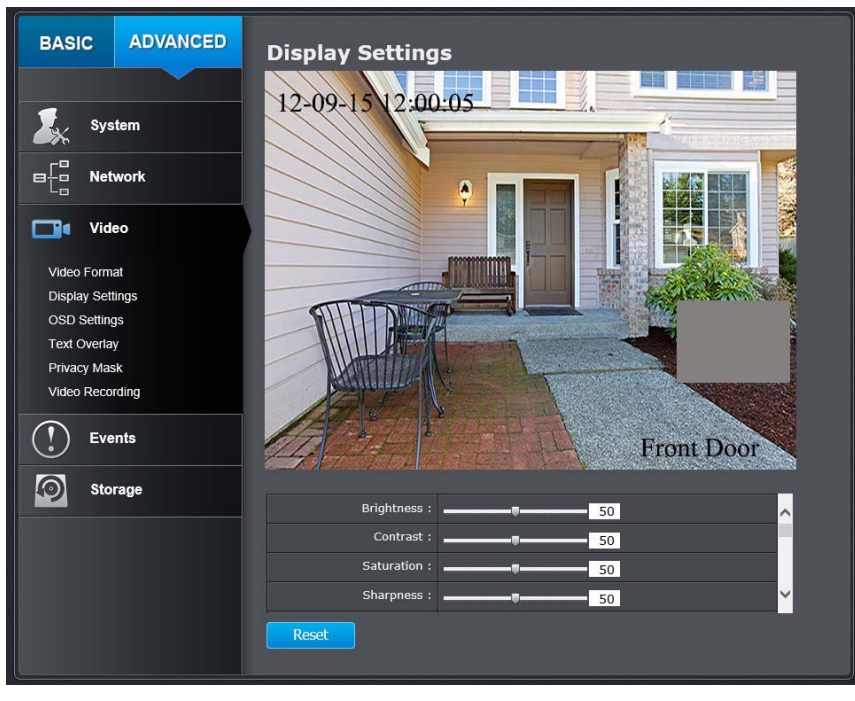

**Enable Privacy Mask:** Check this box to enable privacy masking. **Stop Drawing:** Click this button to stop drawing. **Clear All:** Click this button to clear all the masking areas.

*Click Save to save the changes*

## **Video Recording**

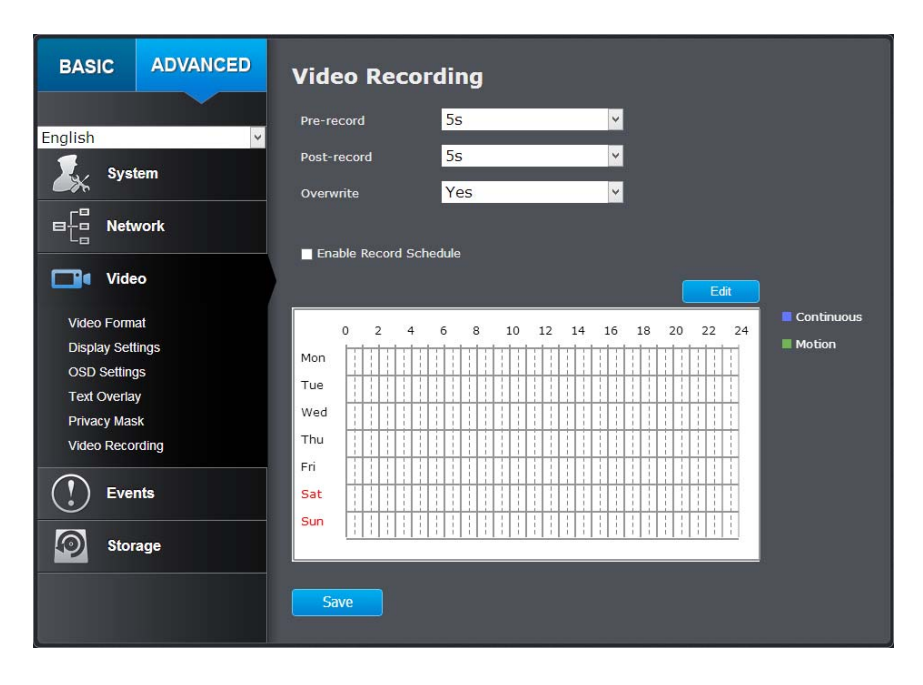

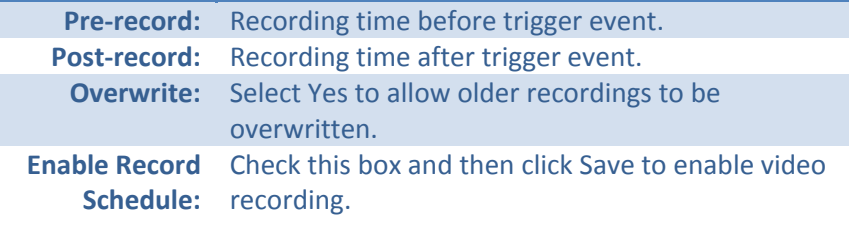

*Click Save to save the changes*

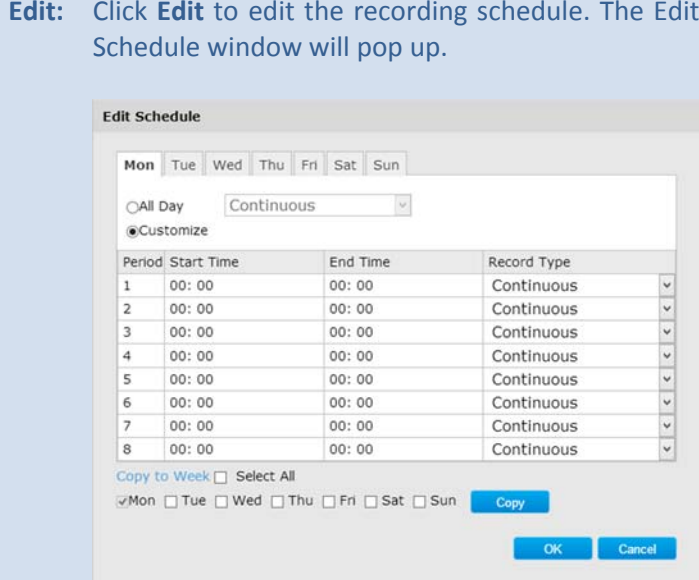

- 1. Select day of the week you want to edit.
- 2. Select **All Day** or **Customized** schedule of the day.
- 3. Set the time period and the event you want to trigger the video recording **continuous** (always recording) or **motion detection**.
- 4. Click **Select All** or the weekday you want to have the same schedule on different day.
- 5. Click another day of the week by clicking on its tab to set the next schedule. Click **OK** when you have finished your settings.

## **Events**

## **Motion Detection**

Set up how the motion detection event will be triggered and what actions will be triggered.

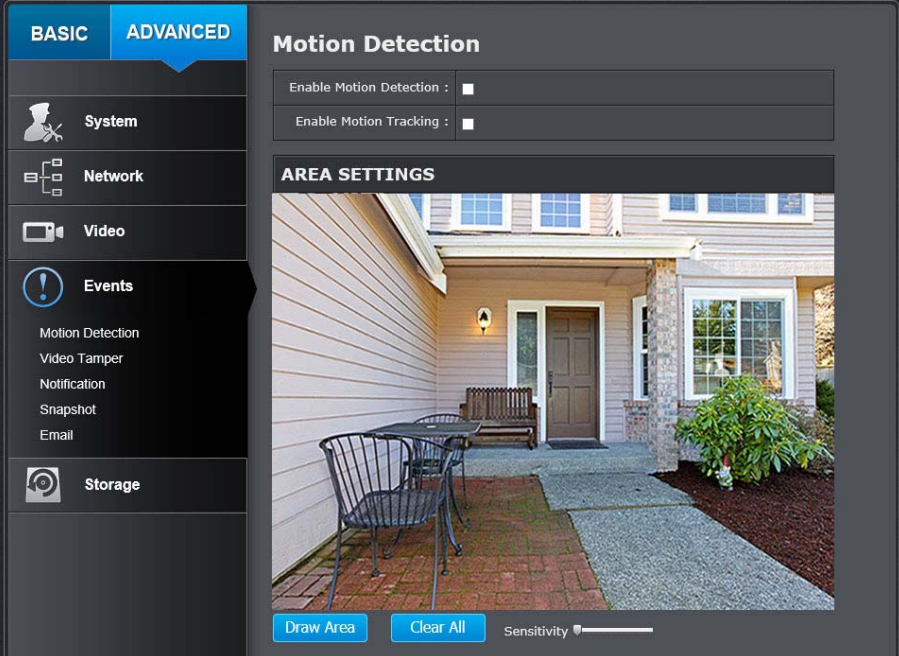

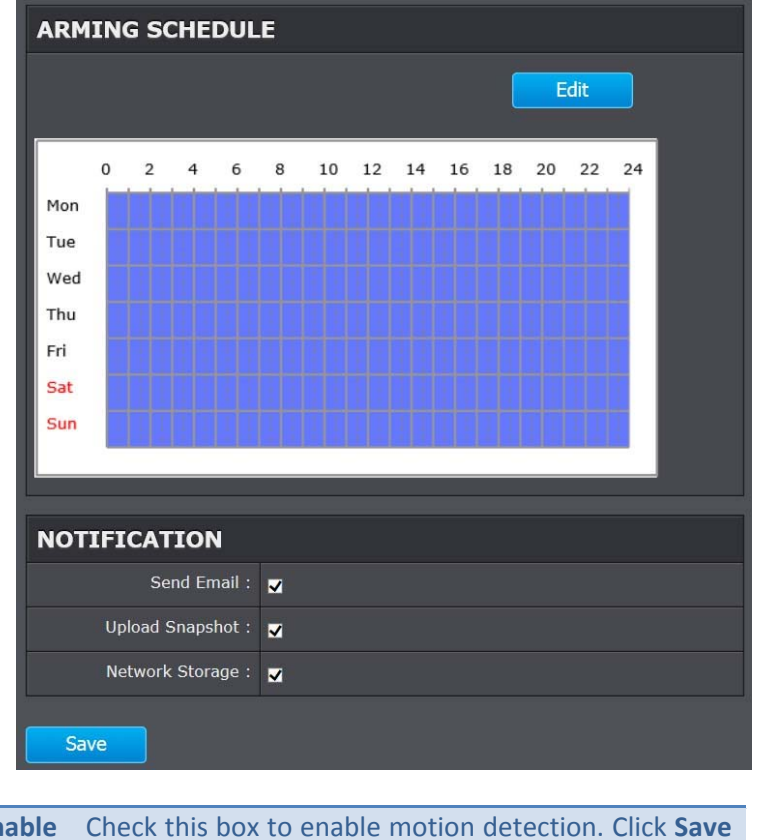

**EnableMotion** to save the choice.

#### **Detection:**

**Enable** Check this box to enable motion tracking. Motion **Motion** tracking is <sup>a</sup> dynamic display that shows the current **Tracking:** status of motion detection. The motion tracking is displayed with grids in green. The grid area represents the camera motion is happening. Click **Save** to save the choices.

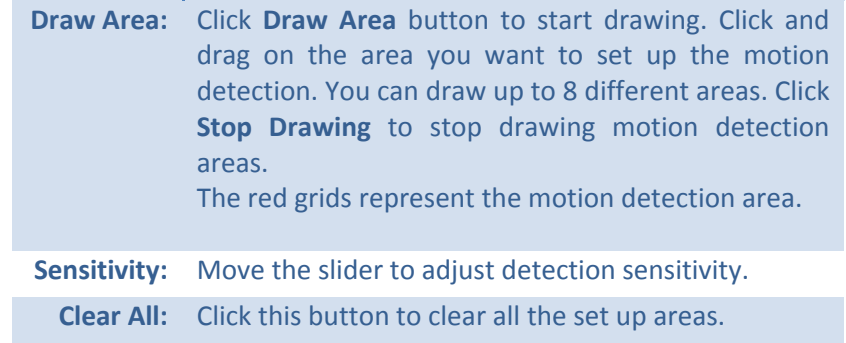

#### **Arming Schedule**

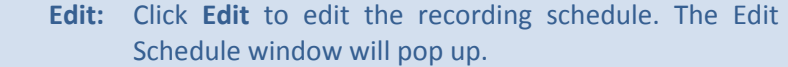

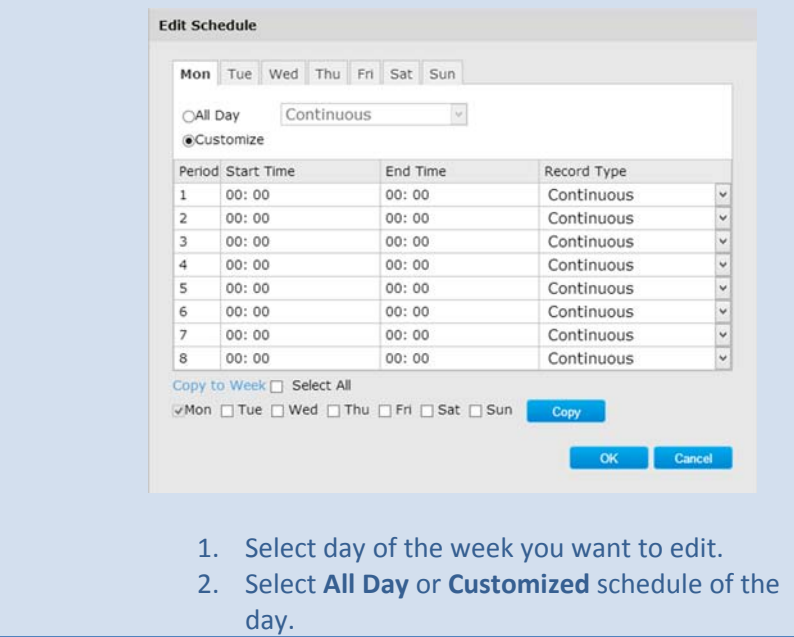

- 3. Set the time period and the event you want to trigger the video recording **continuous** (always recording) or **motion detection**.
- 4. Click **Select All** or the weekday you want to have the same schedule on different day.
- 5. Click another day of the week by clicking on its tab to set the next schedule. Click **OK** when you have finished your settings.

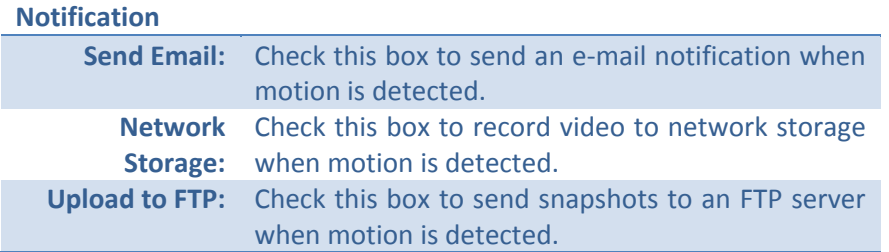

*Click Save to save the changes*

## **Video Tampering**

This is to detect if the camera has been tampered with and surveillance is compromised. You can set up tamper proof notifications to alert the system manager to check the camera.

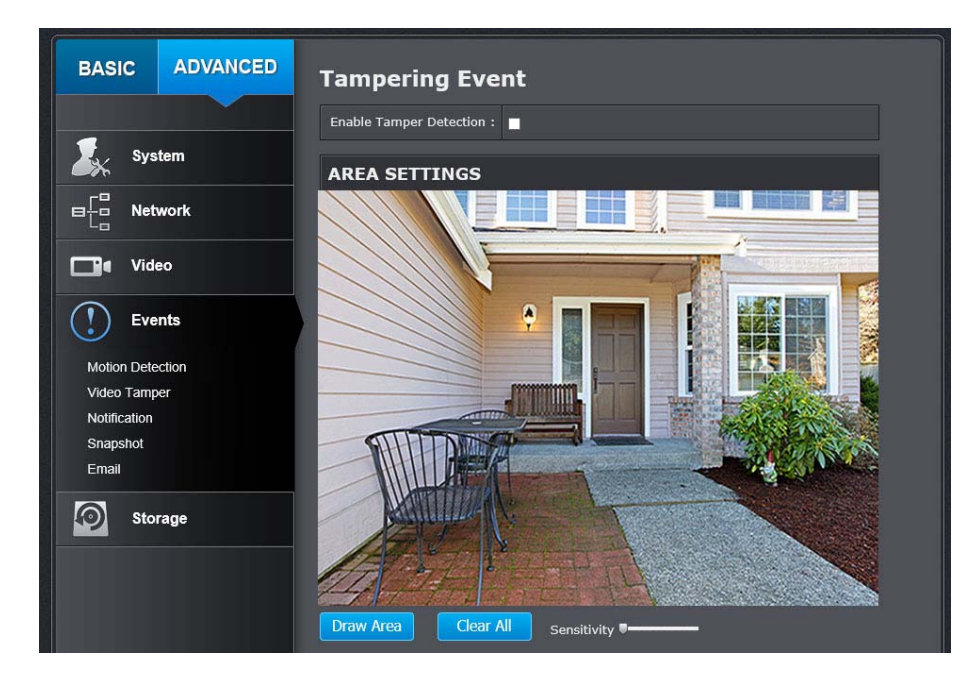

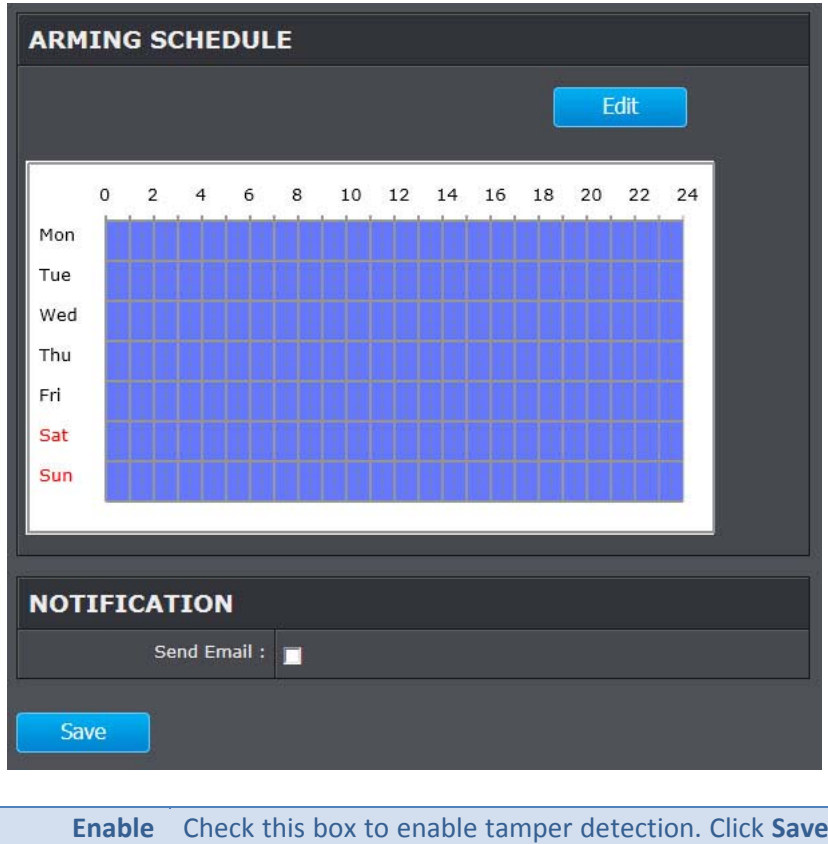

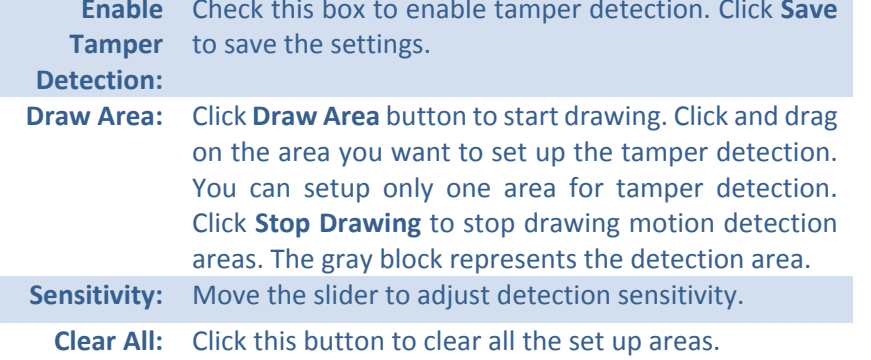

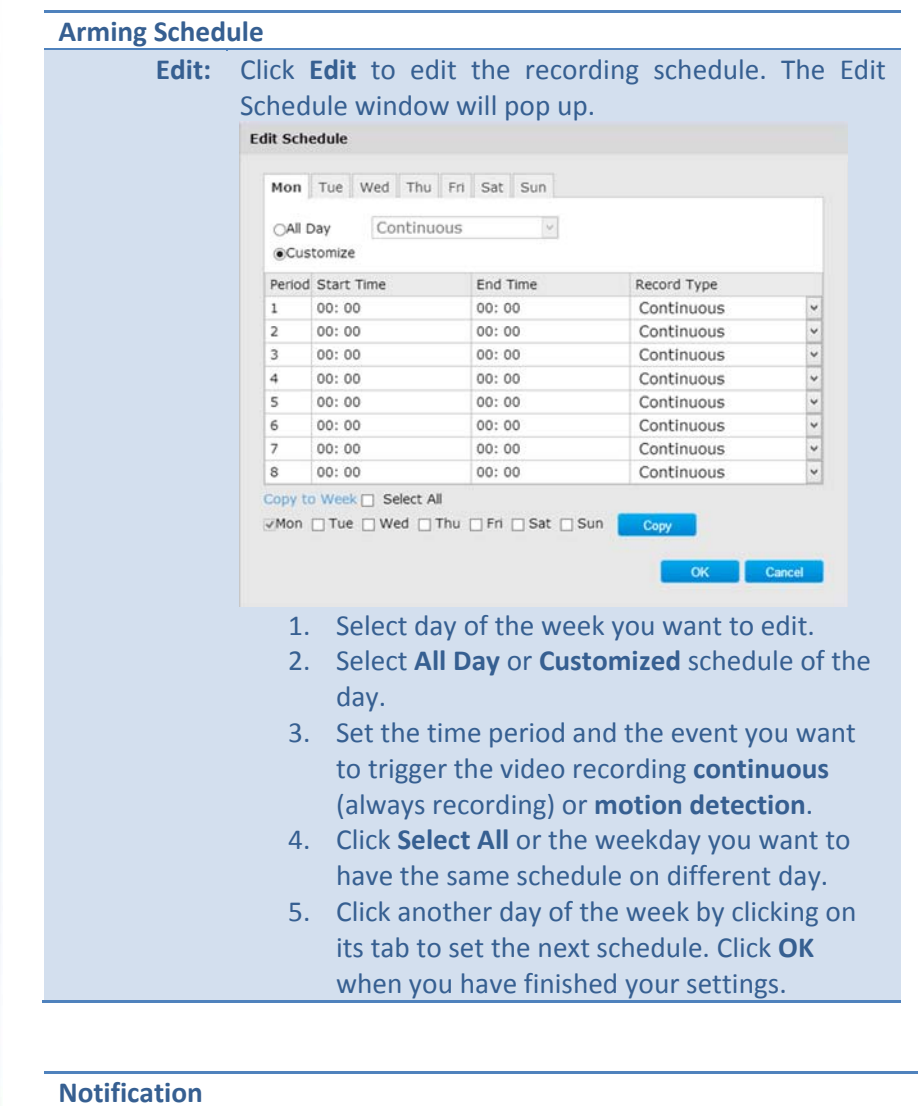

#### **Send Email:** Check this box to send an <sup>e</sup>‐mail notification when motion is detected.

#### *Click Save to save the changes*

## **Notification**

Provide notifications for other system events, set up your notifications here.

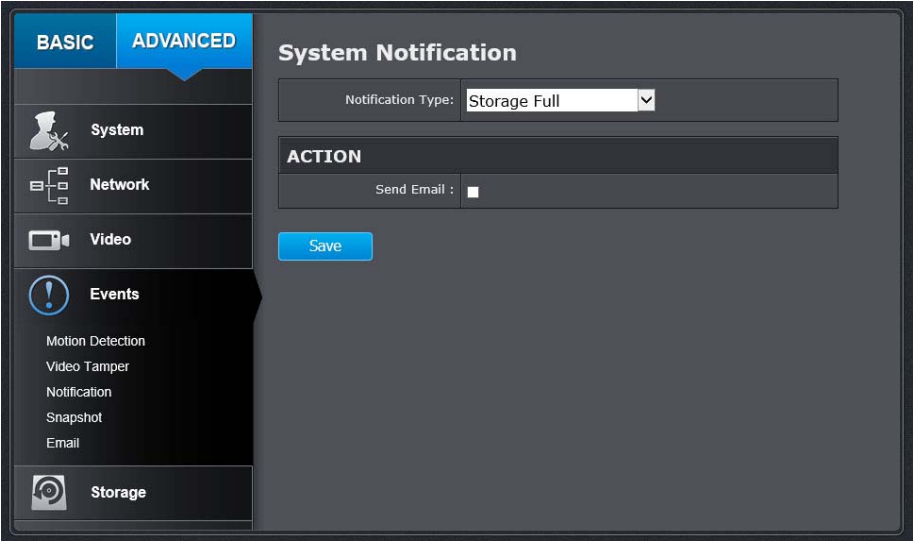

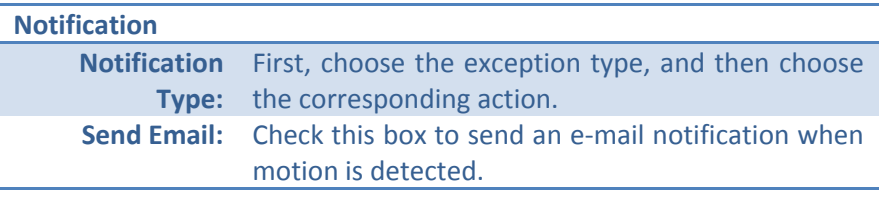

*Click Save to save the changes*

## **Snapshot**

You can set up your camera to continuously taking snapshots or taking snapshots only when events happening.

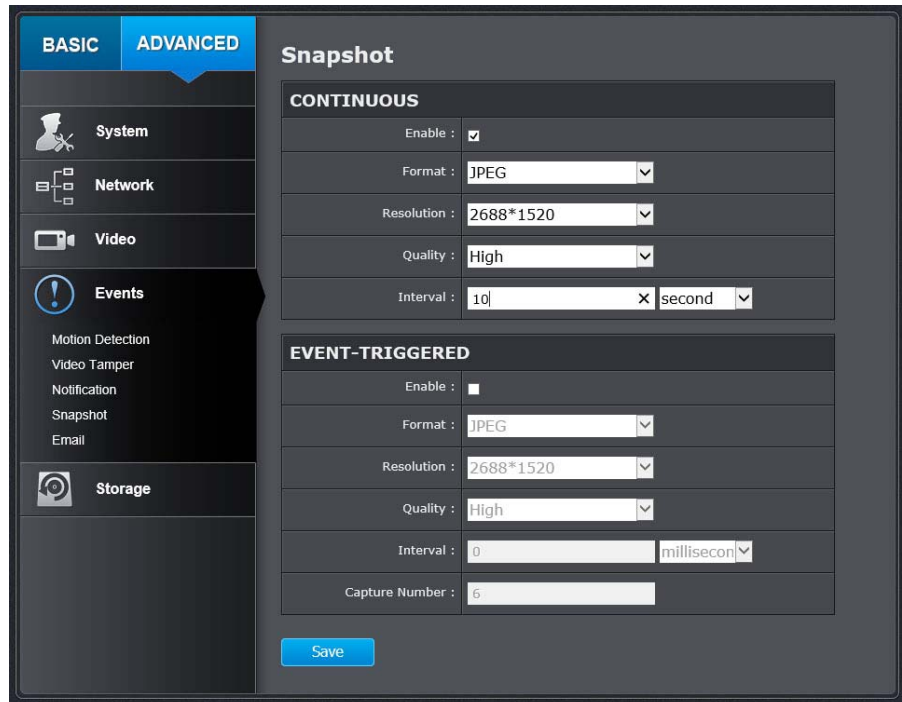

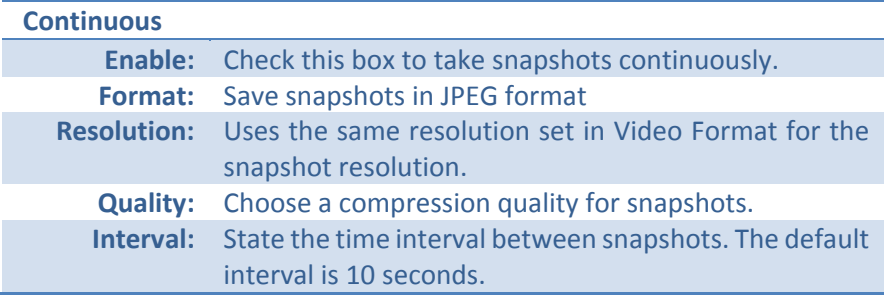

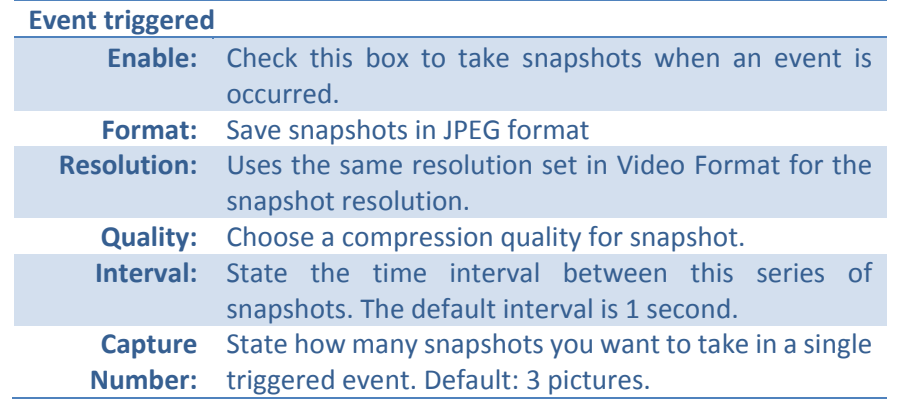

*Click Save to save the changes*

## **Email**

Set up email accounts for notifications.

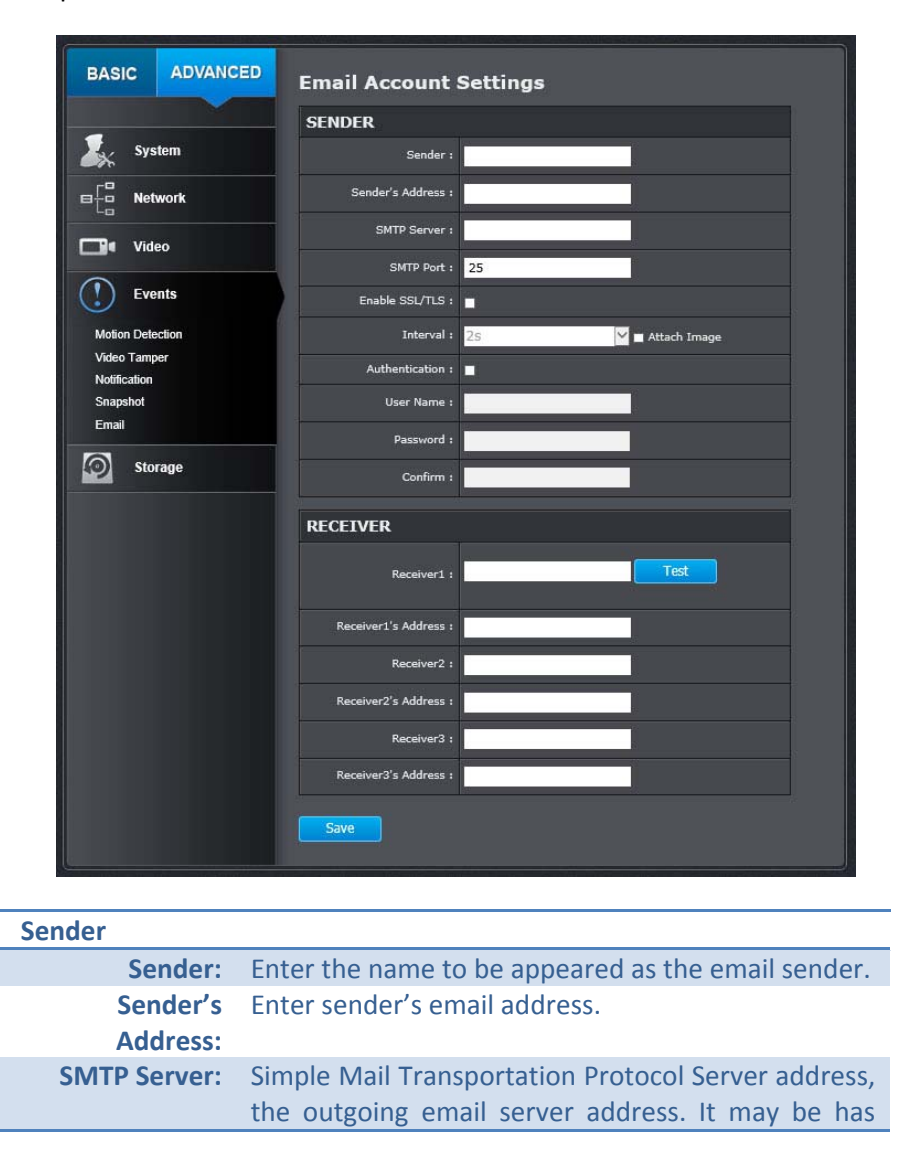

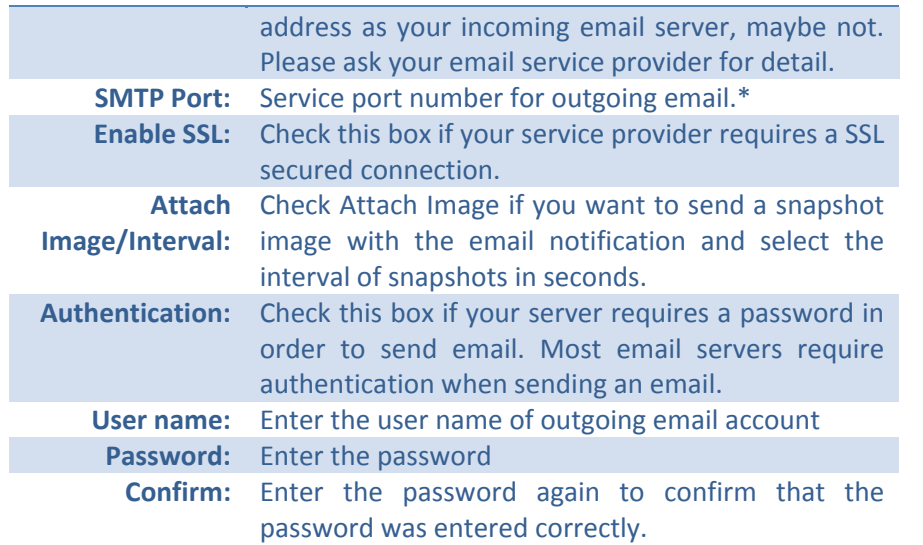

*Click Save to save the changes*

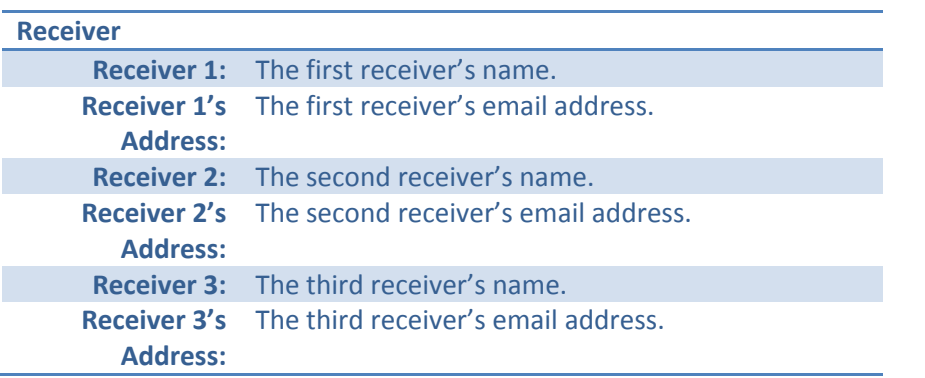

*Click Save to save the changes*

*\*Note: Many ISPs does not allow service port 25 going through their network. Other popular ports are 587 and 465. Please consult your email service provider and ISP for detail.*

## **Network Storage**

## **Network Storage**

Network Storage must be setup before it can be managed. For storage management, please refer to the next section.

The TV‐IP315PI supports two formats of network storage file systems: NFS and CIFS. NFS, Network File System, is natively supported by Linux computers and most NAS, Network Attached Storage. CIFS, Common Internet File System, is natively supported by Windows® systems and now is generally supported by Linux. (OS X® file sharing is not standard SMB and not compatible as <sup>a</sup> network storage disk here.)

You can add up to 8 network storages for your camera. The recordings will subsequently be stored in these spaces. Save video from the first storage and then the next when the first one is full. Click on the entry to change the settings and click Save to save the settings.

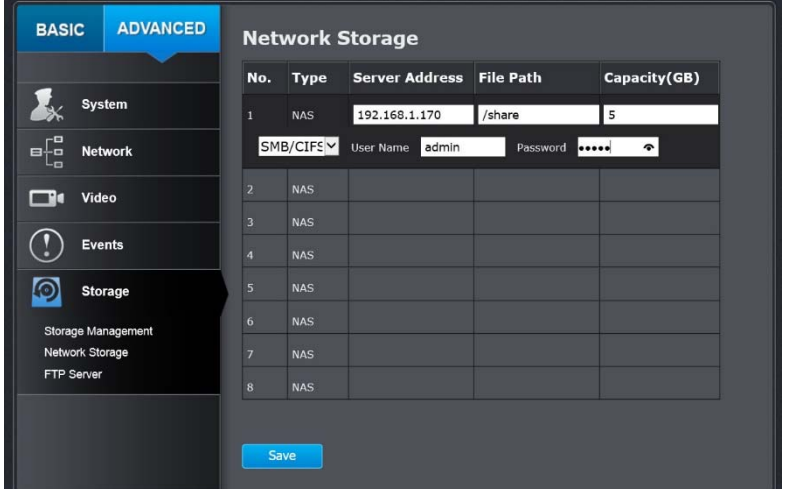

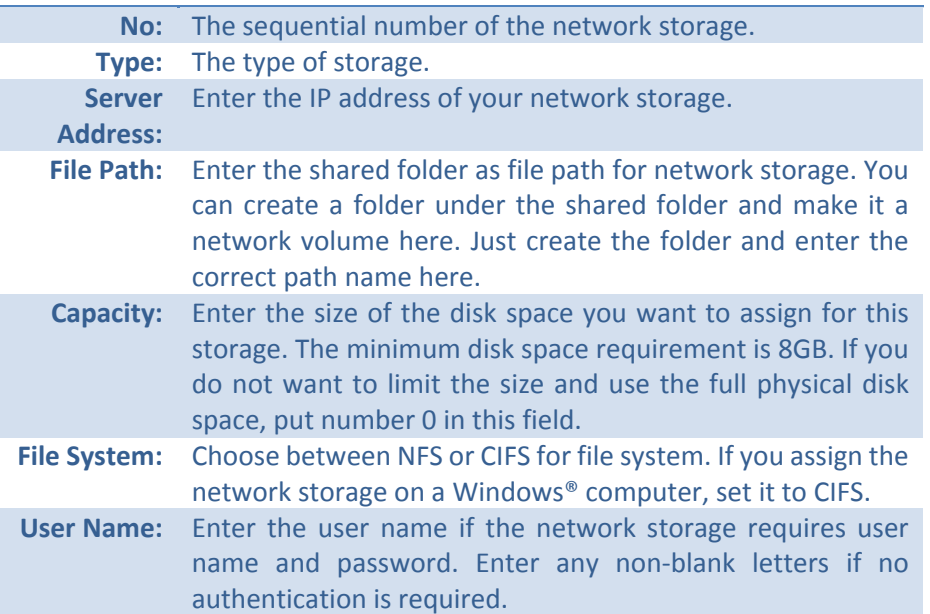

**Password:** Enter the password to access the network storage. Enter any non‐blank letters if no authentication is required.

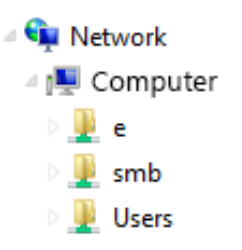

Click **Save** to save the changes. The camera may reboot to make the network storage available. Go to the next section to format and manage your network storage.

**Tip:** To create <sup>a</sup> network storage on your Windows® based system, create <sup>a</sup> shared folder and then test your set up with another computer. Enter the IP address of the computer here and enter the shared folder name with <sup>a</sup> leading forward slash. For example, if you have <sup>a</sup> shared folder named "SMB", enter "/SMB" in the **File Path**.

## **Storage Management**

Network Storage must be setup before it can be managed. To setup storage, please refer to the previous section.

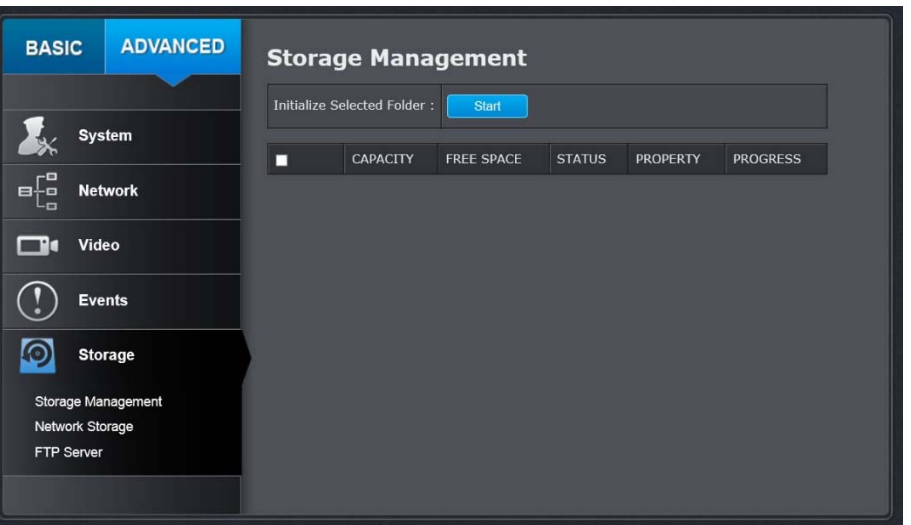

**Format:** Select a network storage volume and then click **Format** to format your network storage. This action will format the network volume (shared folder) for video recording. Placeholder files (formatting files) will be created to make sure disk allocation is appropriate and the file searching is optimized.

> The volume format is <sup>a</sup> proprietary user space storage format. Meaning that you visit the shared folder and see some structured files. Please do not modify these files manually. Modifying these files may cause recording and playback problems. Access your recording and system log via the web management user interface to download the recording and snapshots.

**Capacity:** The total capacity this network storage can use. **Free Space:** The free space left for video recording, snapshot and log. **Status:** The connection status to the network storage. **Property:** This network storage is read only or can be read and write. **Progress:** The progress of ongoing task. *Note: The formatting progress depends on the size of the storage*

*and the network bandwidth. It takes <sup>a</sup> while if you are formatting a big volume or the network connection is not stable.*

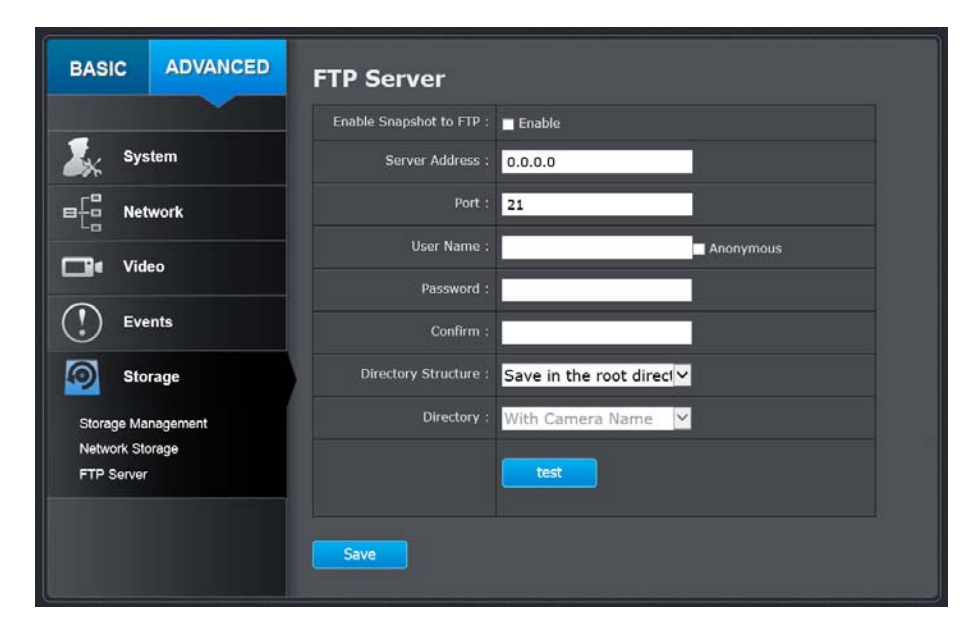

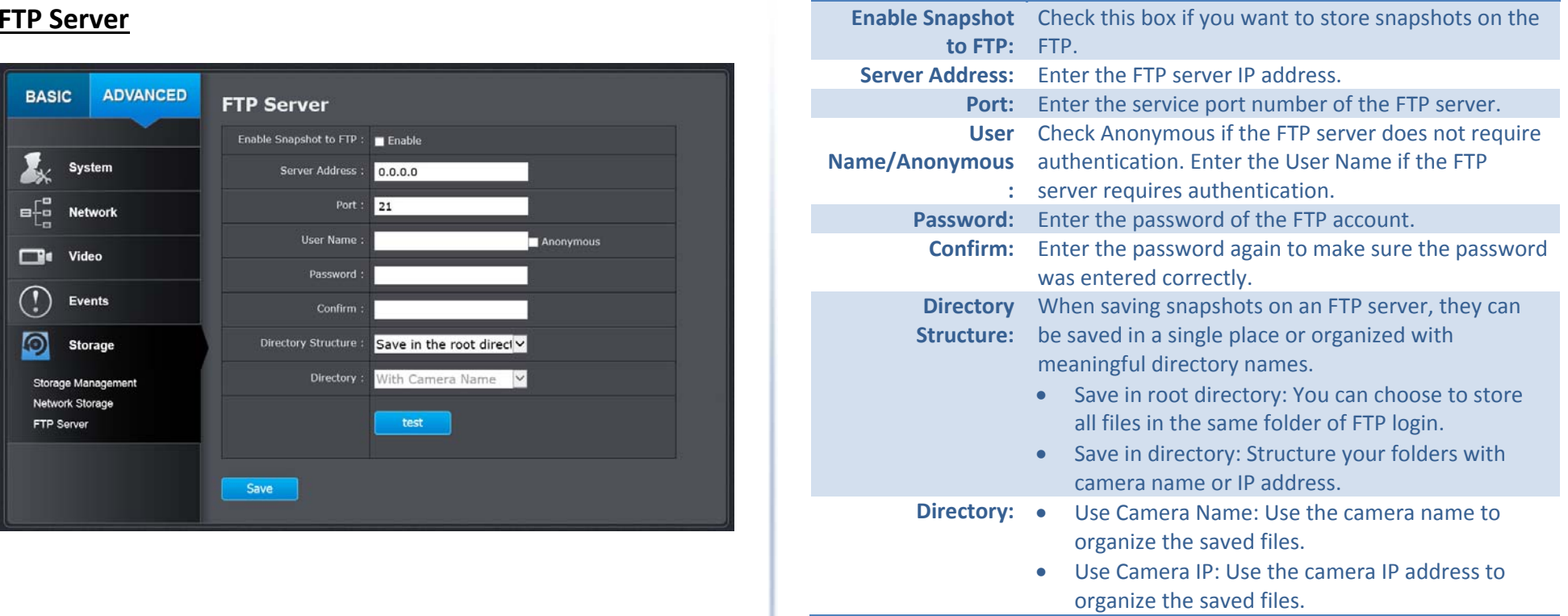

*Click Save to save the changes*

## **Appendix**

## **Direct video access ‐ RTSP**

To access the video directly through RTSP, just visit the camera IP address on port 554 by default. For example: 192.168.10.30:554 use the admin or user password the login.

## **Regulations**

## **Federal Communication Commission Interference Statement**

This equipment has been tested and found to comply with the limits for <sup>a</sup> Class B digital device, pursuant to Part 15 of the FCC Rules. These limits are designed to provide reasonable protection against harmful interference in <sup>a</sup> residential installation. This equipment generates uses and can radiate radio frequency energy and, if not installed and used in accordance with the instructions, may cause harmful interference to radio communications. However, there is no guarantee that interference will not occur in <sup>a</sup> particular installation. If this equipment does cause harmful interference to radio or television reception, which can be determined by turning the equipment off and on, the user is encouraged to try to correct the interference by one of the following measures:

- •Reorient or relocate the receiving antenna.
- •Increase the separation between the equipment and receiver.
- • Connect the equipment into an outlet on <sup>a</sup> circuit different from that to which the receiver is connected.
- •Consult the dealer or an experienced radio/TV technician for help.

FCC Caution: Any changes or modifications not expressly approved by the party responsible for compliance could void the user's authority to operate this equipment.

This device complies with Part 15 of the FCC Rules. Operation is subject to the following two conditions: (1) This device may not cause harmful interference, and (2) this device must accept any interference received, including interference that may cause undesired operation.

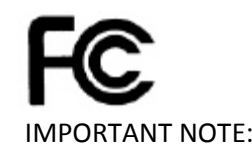

FCC Radiation Exposure Statement:

This equipment complies with FCC radiation exposure limits set forth for an uncontrolled environment. This equipment should be installed and operated with minimum distance 20cm between the radiator & your body.

This transmitter must not be co‐located or operating in conjunction with any other antenna or transmitter.

The availability of some specific channels and/or operational frequency bands are country dependent and are firmware programmed at the factory to match the intended destination. The firmware setting is not accessible by the end user.

## **RoHS**

This product is RoHS compliant.

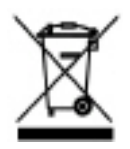

## **Europe – EU Declaration of Conformity**

This device complies with the essential requirements of the Directive 2004/108/EC and 2006/95/EC. The following test methods have been applied in order to prove presumption of conformity with the essential requirements of the Directive 2004/108/EC and 2006/95/EC:

Safety:EN60950‐1:2006+A11:2009+A1:2010+A12:2011+A2:2013

- EMC: EN 55022:2010 CLASS B EN50130‐4:2011EN 61000‐3‐2:2014 EN 61000‐3‐3:2013
- Directive: EMC Directive 2004/108/EC, RoHS Directive 2011/65/EU WEEE Directive 2012/19/EU, REACH Regulation No.1907/2006

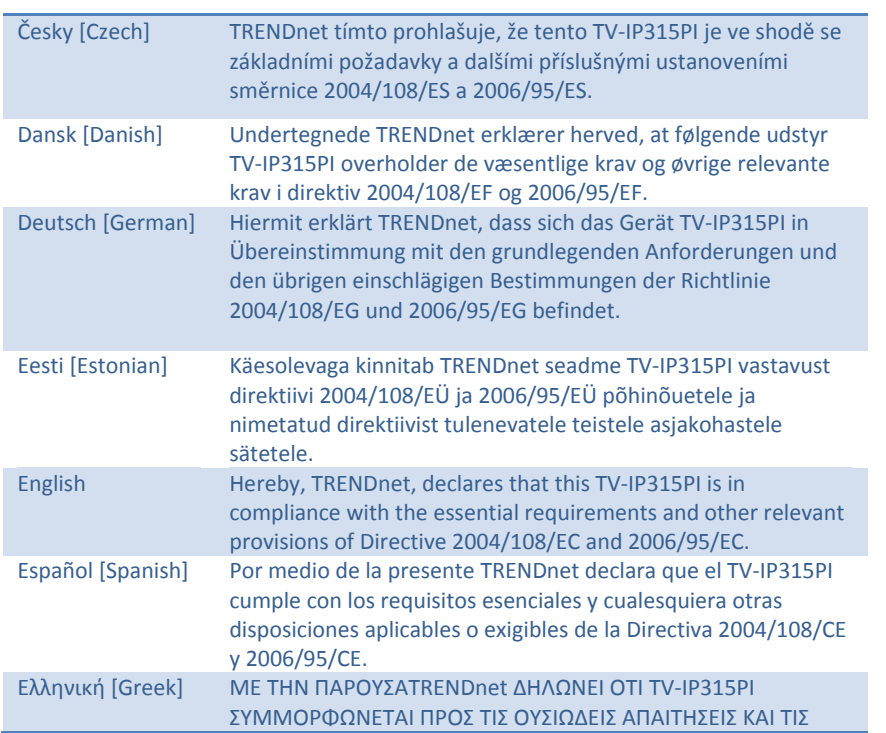

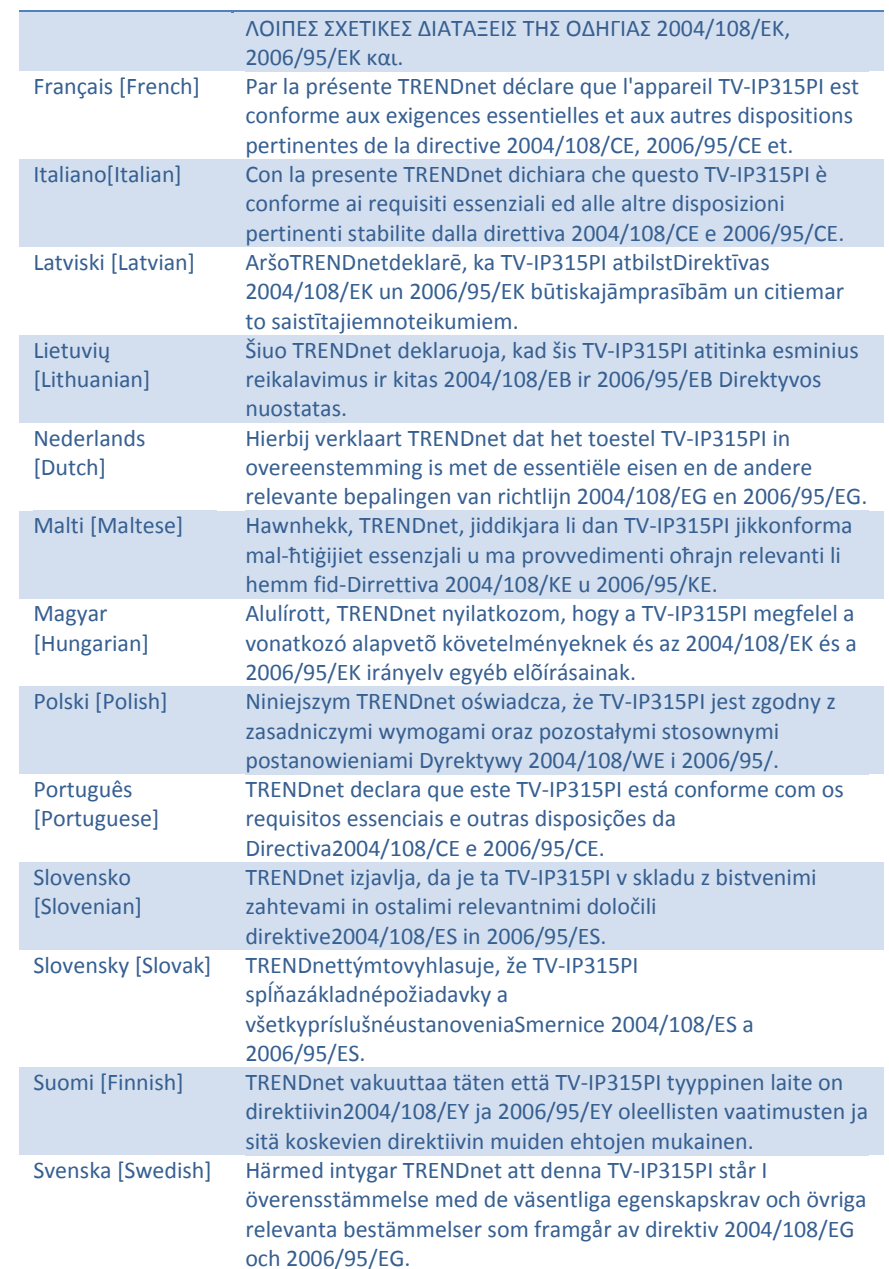

## **Limited Warranty**

TRENDnet warrants its products against defects in material and workmanship, under normal use and service, for the following lengths of time from the date of purchase.

#### TV‐IP315PI – 3 Years Warranty

If a product does not operate as warranted during the applicable warranty period, TRENDnet shall reserve the right, at its expense, to repair or replace the defective product or part and deliver an equivalent product or part to the customer. The repair/replacement unit's warranty continues from the original date of purchase. All products that are replaced become the property of TRENDnet. Replacement products may be new or reconditioned. TRENDnet does not issue refunds or credit. Please contact the point‐of purchase for their return policies.

TRENDnet shall not be responsible for any software, firmware, information, or memory data of customer contained in, stored on, or integrated with any products returned to TRENDnet pursuant to any warranty.

There are no user serviceable parts inside the product. Do not remove or attempt to service the product by any unauthorized service center. This warranty is voided if (i) the product has been modified or repaired by any unauthorized service center, (ii) the product was subject to accident, abuse, or improper use (iii) the product was subject to conditions more severe than those specified in the manual.

Warranty service may be obtained by contacting TRENDnet within the applicable warranty period and providing <sup>a</sup> copy of the dated proof of the purchase. Upon proper submission of required documentation <sup>a</sup> Return Material Authorization (RMA) number will be issued. An RMA number is required in order to initiate warranty service support for all TRENDnet products. Products that are sent to TRENDnet for RMA service must have the RMA number marked on the outside of return packages and sent to TRENDnet prepaid, insured and packaged appropriately forsafe shipment. Customers shipping from outside of the USA and Canada are responsible for return shipping fees. Customers shipping from outside of the USA are responsible for custom charges, including but not limited to, duty, tax, and other fees.

WARRANTIES EXCLUSIVE: IF THE TRENDNET PRODUCT DOES NOT OPERATE AS WARRANTED ABOVE, THE CUSTOMER'S SOLE REMEDY SHALL BE, AT TRENDNET'S OPTION, REPAIR OR REPLACE. THE FOREGOING WARRANTIES AND REMEDIES ARE EXCLUSIVE AND ARE IN LIEU OF ALL OTHER WARRANTIES, EXPRESSED OR IMPLIED, EITHER IN FACT OR BY OPERATION OF LAW, STATUTORY OR OTHERWISE, INCLUDING WARRANTIES OF MERCHANTABILITY AND FITNESS FOR A PARTICULAR PURPOSE.

TRENDNET NEITHER ASSUMES NOR AUTHORIZES ANY OTHER PERSON TO ASSUME FOR IT ANY OTHER LIABILITY IN CONNECTION WITH THE SALE, INSTALLATION MAINTENANCE OR USE OF TRENDNET'S PRODUCTS.

TRENDNET SHALL NOT BE LIABLE UNDER THIS WARRANTY IF ITS TESTING AND EXAMINATION DISCLOSE THAT THE ALLEGED DEFECT IN THE PRODUCT DOES NOT EXIST OR WAS CAUSED BY CUSTOMER'S OR ANY THIRD PERSON'S MISUSE, NEGLECT, IMPROPER INSTALLATION OR TESTING, UNAUTHORIZED ATTEMPTS TO REPAIR OR MODIFY, OR ANY OTHER CAUSE BEYOND THE RANGE OF THE INTENDED USE, OR BY ACCIDENT, FIRE, LIGHTNING, OR OTHER HAZARD.

LIMITATION OF LIABILITY: TO THE FULL EXTENT ALLOWED BY LAW TRENDNET ALSO EXCLUDES FOR ITSELF AND ITS SUPPLIERS ANY LIABILITY, WHETHER BASED IN CONTRACT OR TORT (INCLUDING NEGLIGENCE), FOR INCIDENTAL, CONSEQUENTIAL, INDIRECT, SPECIAL, OR PUNITIVE DAMAGES OF ANY KIND, OR FOR LOSS OF REVENUE OR PROFITS, LOSS OF BUSINESS, LOSS OF INFORMATION OR DATE, OR OTHER FINANCIAL LOSS ARISING OUT OF OR IN CONNECTION WITH THE SALE, INSTALLATION, MAINTENANCE, USE, PERFORMANCE, FAILURE, OR INTERRUPTION OF THE POSSIBILITY OF SUCH DAMAGES, AND LIMITS ITS LIABILITY TO REPAIR, REPLACEMENT, OR REFUND OF THE PURCHASE PRICE PAID, AT TRENDNET'S OPTION. THIS DISCLAIMER OF LIABILITY FOR DAMAGES WILL NOT BE AFFECTED IF ANY REMEDY PROVIDED HEREIN SHALL FAIL OF ITS ESSENTIAL PURPOSE.

Governing Law: This Limited Warranty shall be governed by the laws of the state of California.

Some TRENDnet products include software code written by third party developers. These codes are subject to the GNU General Public License ("GPL") or GNU Lesser General Public License ("LGPL").

Go to http://www.trendnet.com/gpl or http://www.trendnet.com Download section and look for the desired TRENDnet product to access to the GPL Code or LGPL Code. These codes are distributed WITHOUT WARRANTY and are subject to the copyrights of the developers. TRENDnet does not provide technical support for these codes. Please go to http://www.gnu.org/licenses/gpl.txt or http://www.gnu.org/licenses/ lgpl.txt for specific terms of each license.

# TRENDNET

# **Product Warranty Registration**

Please take a moment to register your product online. Go to TRENDnet's website at http://www.trendnet.com/register

> **TRENDnet** 20675 Manhattan Place Torrance, CA 90501. USA